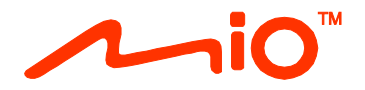

# **Manual de utilizare a componentelor hardware**

**Spirit Seria 7700/7800**

# **Informaţii importante privind siguranţa**

### **CITIŢI CU ATENŢIE ÎNAINTE DE A INSTALA PRODUSUL ÎN VEHICUL**

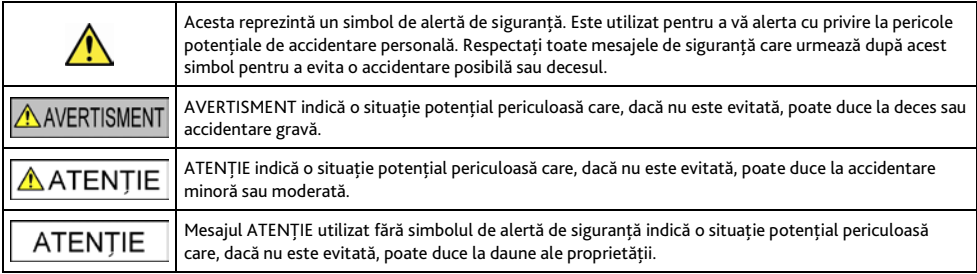

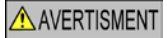

Scoaterea echipamentului initial, adăugarea de accesorii sau modificarea vehiculului poate afecta siguranta vehiculului sau poate avea ca efect o utilizare ilegală în anumite jurisdicţii.

Urmați toate instrucțiunile produsului și toate instrucțiunile din manualul proprietarului vehiculului în ceea ce privește accesoriile sau modificările.

Consultați legislația țării și/sau a statului în ceea ce privește utilizarea unui vehicul cu orice accesorii sau modificări.

Amplasarea, securizarea şi utilizarea dispozitivului Mio de o manieră care nu provoacă accidente, răniri ale persoanelor sau daune ale proprietății reprezintă responsabilitatea dvs. exclusivă. Respectați întotdeauna practicile privind conducerea automobilelor în siguranță.

Nu montaţi dispozitivul Mio într-o manieră care să interfereze cu utilizarea în siguranţă a vehiculului, dispunerea airbagurilor sau a altor echipamente de sigurantă.

Nu operati dispozitivul Mio în timp ce conduceti.

Înainte de a utiliza dispozitivul Mio pentru prima dată, familiarizați-vă cu dispozitivul și utilizarea acestuia.

Pe drumurile principale, este posibil ca distanta până la o ieșire calculată de dispozitivul Mio să fie mai mare decât distanta afişată pe indicatoarele de circulaţie. Indicatoarele de circulaţie afişează distanţa până la începutul unei ieşiri, în timp ce dispozitivul Mio afișează distanta până la următoarea intersectie, de ex. sfârșitul unei rampe de ieșire sau al unui drum. Pentru a vă pregăti să ieșiti de pe un drum, urmati întotdeauna informatiile privind distanta de pe indicatoarele de circulatie.

Este posibil ca utilizarea informatiilor privind locatiile camerelor radar sau de supraveghere să facă obiectul legilor tării în care sunt utilizate aceste camere. Vă revine responsabilitatea de a verifica faptul că puteți utiliza în mod legal informatiile în tara dvs. sau în tara în care vor fi utilizate informatiile respective.

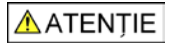

Nu manipulati dispozitivul Mio când este fierbinte. Permiteti răcirea produsului, ferit de lumina directă a soarelui.

La putere maximă, ascultarea prelungită la dispozitivul Mio prin intermediul căştilor sau al auricularelor poate să afecteze auzul utilizatorului.

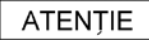

Nu expuneti dispozitivul Mio la lumina directă a soarelui într-un vehicul nesupravegheat pentru perioade îndelungate. Este posibil ca supraîncălzirea să deterioreze unitatea.

Pentru a descuraja furturile, nu lăsaţi dispozitivul Mio, consola de montare sau orice cabluri la vedere într-un vehicul nesupravegheat.

#### **Notă de avertizare a şoferilor din Statele Unite**

Este posibil ca legislația statului să interzică soferilor în state cum ar fi Arizona, California sau Minnesota să monteze obiecte pe parbriz în timp ce conduc. Asigurati-vă că găsiti și respectati cea mai recentă legislatie statală. Este posibil ca o optiune de montare alternativă să fie furnizată în cutie împreună cu produsul; sau consultați site-ul nostru Web pentru alternative de montare suplimentare. Mio nu își asumă nicio responsabilitate pentru niciun fel de amenzi, sanctiuni sau daune suferite ca urmare a ignorării acestei note.

## **Încărcătorul rezidenţial - informaţii specifice privind siguranţa**

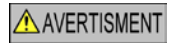

Pentru a încărca dispozitivul Mio de la retea, utilizați încărcătorul rezidențial (intrare: 100-240 V c.a. la 50-60 Hz; ieșire: 5 V c.c. 2 A max.) furnizat de Mio ca accesoriu (este posibil să fie comercializat separat). Utilizarea altor încărcătoare rezidentiale cu dispozitivul Mio poate duce la o accidentare gravă sau la daune ale proprietăţii.

Nu utilizați niciodată încărcătorul dacă fișa sau cablul este deteriorat.

Nu expuneti încărcătorul la apă sau umezeală. Nu utilizați încărcătorul într-un mediu cu umiditate ridicată. Este posibil ca expunerea la apă să provoace scântei electrice sau incendii.

Nu atingeţi niciodată încărcătorul dacă aveţi mâinile sau picioarele ude.

Permiteti ventilarea adecvată în jurul încărcătorului când îl utilizati pentru a opera dispozitivul Mio sau a încărca bateria internă. Nu acoperiti încărcătorul cu hârtie sau alte obiecte care reduc ventilarea. Nu utilizati încărcătorul când acesta se află în interiorul unei genţi de transport sau într-un alt recipient.

Asigurati-vă că încărcătorul este conectat la o sursă de alimentare cu cerinte de tensiune și de potrivire corecte. Cerintele de tensiune se găsesc pe carcasa și/sau ambalajul încărcătorului rezidențial.

Nu încercati să depanati încărcătorul, deoarece acest lucru poate duce la accidentare personală. Înlocuiti încărcătorul dacă este deteriorat sau expus la umezeală excesivă.

## **Bateria internă - informaţii specifice privind siguranţa**

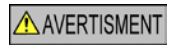

Dispozitivul Mio conţine o baterie internă litiu-ion fără posibilitate de înlocuire. Este posibil ca bateria să crape sau să explodeze dacă este manipulată necorespunzător, eliberând substante chimice periculoase. Pentru a reduce riscul de incendiu sau de arsuri, nu dezasamblaţi, nu zdrobiţi şi nu găuriţi bateria.

Reciclati sau eliminati bateria în sigurantă și în mod corespunzător în conformitate cu legislatia și reglementările locale. Nu eliminaţi bateria în foc sau apă.

#### **Despre baterie**

- Utilizati o baterie specificată în echipament.
- **ATENȚIE:** Bateria poate să crape sau să explodeze, eliberând substante chimice periculoase. Pentru a reduce riscul de incendiu sau de arsuri, nu dezasamblati, nu zdrobiti, nu găuriți și nu eliminați bateria în foc sau apă.
- **Instructiuni importante (numai pentru personalul de service)** 
	- Atenție: Risc de explozie dacă bateria este înlocuită cu un tip incorect. Eliminați bateriile uzate în conformitate cu instrucţiunile.
	- Înlocuiti numai cu același tip de baterie sau un tip echivalent, recomandat de producător.
	- Bateria trebuie reciclată sau eliminată în mod corespunzător.
	- Utilizaţi bateria numai în echipamentul specificat.

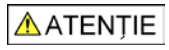

Utilizati numai încărcătorul rezidential (este posibil să fie comercializat separat) sau încărcătorul de mașină furnizat de Mio pentru a încărca bateria internă Mio.

Utilizați numai bateria internă Mio împreună cu unitatea Mio.

Bateria Mio va înceta încărcarea când temperatura ambientală este de sub 0 ºC (32 ºF) sau de peste 40 ºC (113 ºF).

Nerespectarea acestor avertismente şi precauţii poate duce la deces, accidentare gravă sau daune ale proprietăţii. Mio nu îşi asumă niciun fel de răspundere pentru instalarea sau utilizarea dispozitivului Mio care provoacă sau contribuie la deces, accidentare sau daune ale proprietății sau care încalcă legea.

### **Conformitate**

AVERTISMENT Acest produs, ambalajul și componentele sale contin substante chimice cunoscute în statul California ca provocând cancer, defecte de naştere sau alte defecte de reproducere. Această notă este oferită în conformitate cu Propunerea 65 din statul California.

În scopuri de identificare pentru reglementare, dispozitivului Mio Spirit seria 7700/7800 îi este atribuit numărul de model N602.

#### Etichetele de marcare amplasate pe partea exterioară a dispozitivului Mio indică reglementările cu care este conform modelul. Verificați etichetele de marcare de pe dispozitivul Mio și consultați declarațiile corespunzătoare din acest capitol. Anumite note se aplică numai anumitor modele.

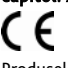

Produsele cu marcajul CE sunt conforme cu Directiva privind echipamentele radio (RED) (2014/53/UE), cu Directiva privind compatibilitatea electromagnetică (2014/30/UE) și cu Directiva privind tensiunea joasă (2014/35/UE), emise de Comisia Comunităţii Europene. Conformitatea cu aceste directive implică şi conformitatea cu următoarele standarde europene: EN 301 489-1

EN 301 489-19

EN 303 413

EN 55024:2010 + A1:2015

EN 55032:2015

EN 60950-1:2006 + A11:2009 + A1:2010 + A12:2011 + A2:2013

Producătorul nu poate fi răspunzător pentru modificările efectuate de utilizator şi consecinţele acestora, care pot afecta conformitatea produsului cu marcajul CE.

#### **Declaraţie de conformitate**

Prin prezenta, MiTAC declară că acest produs Mio Spirit seria 7700/7800 este în conformitate cu reglementările esentiale și cu celelalte prevederi relevante ale Directivei 2014/53/UE.

### **DEEE**

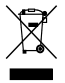

Acest produs nu trebuie eliminat ca deşeu menajer obişnuit, în conformitate cu directiva UE privind deşeurile de echipamente electrice şi electronice (DEEE - 2012/19/UE). În schimb, acesta trebuie eliminat prin returnarea la punctul de vânzare sau la un centru municipal de colectare pentru reciclare.

# **Cuprins**

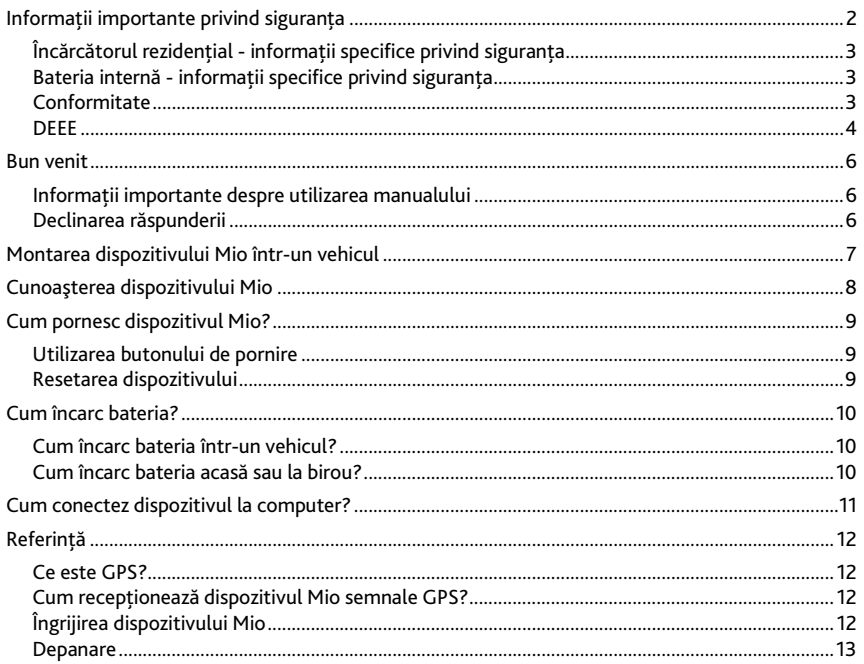

# **Bun venit**

Vă mulţumim pentru achiziţionarea acestui dispozitiv Mio. Citiţi cu atenţie acest manual înainte de a utiliza dispozitivul Mio pentru prima dată. Păstrați acest manual într-un loc sigur și utilizați-l ca referință principală.

## **Informaţii importante despre utilizarea manualului**

Este important să întelegeți termenii și convențiile tipografice utilizate în acest manual.

#### **Formatarea**

Următoarea formatare din text identifică informațiile speciale:

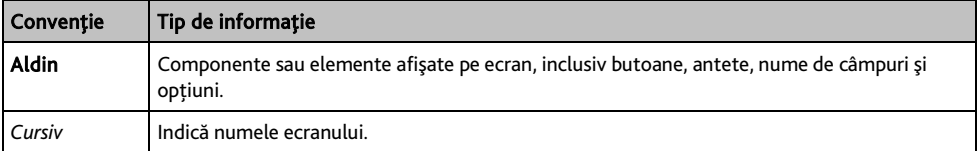

#### **Pictograme**

În acest manual se utilizează următoarele pictograme:

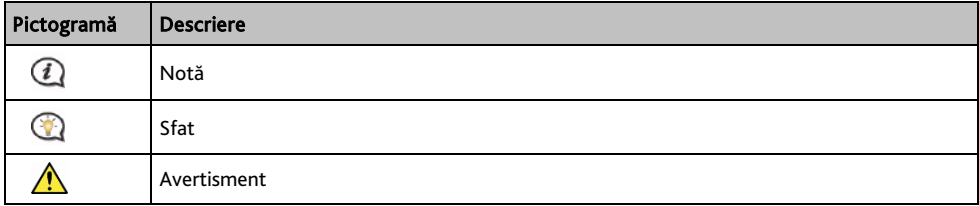

#### **Termeni**

Următorii termeni sunt utilizaţi în cadrul acestui manual pentru a descrie acţiunile utilizatorului.

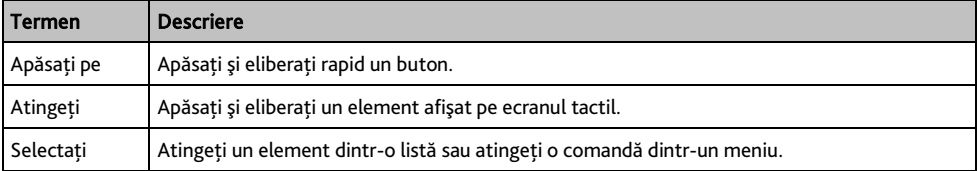

### **Declinarea răspunderii**

Este posibil ca unele modele să nu fie disponibile în anumite regiuni.

În functie de modelul achizitionat, culoarea și aspectul echipamentului și al accesoriilor pot să nu corespundă exact cu grafica prezentată în acest document.

Mio desfășoară o politică de dezvoltare continuă. Mio își rezervă dreptul de a face modificări și îmbunătătiri oricăror produse descrise în acest document, fără o notificare prealabilă. Mio nu garantează că acest document este lipsit de greşeli. Capturile de ecran şi alte imagini afişate în acest manual pot diferi de ecranele şi imaginile reale generate de produsul real. Aceste diferente sunt minore și produsul real va respecta functionalitatea descrisă exact aşa cum este prezentată în acest Manual de utilizare.

Revizie: R01 (6/2018)

# **Montarea dispozitivului Mio într-un vehicul**

### ATENŢIE:

- Nu montați niciodată dispozitivul Mio acolo unde câmpul vizual al șoferului este blocat.<br>■ Dacă parbrizul este colorat cu un învelis reflectorizant, acesta poate fi atermic și poate a
- Dacă parbrizul este colorat cu un învelis reflectorizant, acesta poate fi atermic și poate afecta recepția GPS. În acest caz, montati dispozitivul Mio într-o "zonă liberă" - de obicei chiar sub oglinda retrovizoare.

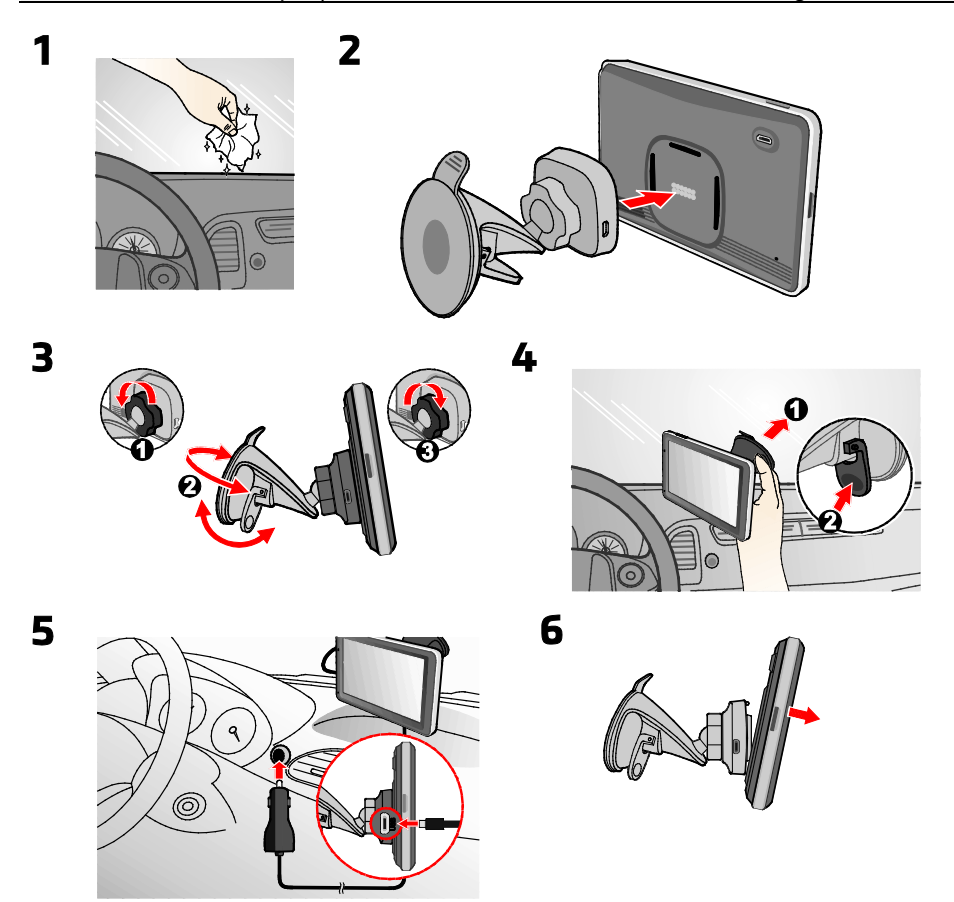

# **Cunoaşterea dispozitivului Mio**

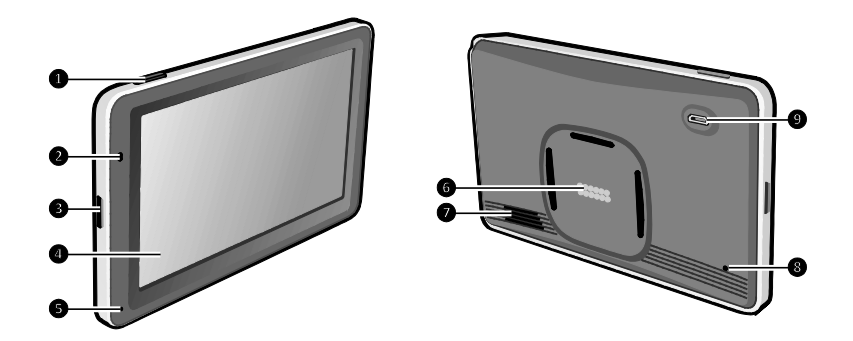

- Buton de pornire
- Indicator de alimentare
- Slot pentru card de memorie MicroSD
- Ecran tactil
- Microfon (doar pentru unele modele)
- **<sup>***o*</sup> Conectori magnetici
- Difuzor
- Buton de resetare
- Conector pentru încărcător de maşină, cablu USB\*, încărcător rezidențial\*
	- \*este posibil să fie comercializat separat

# **Cum pornesc dispozitivul Mio?**

## **Utilizarea butonului de pornire**

Pentru pornirea inițială, apăsați și mențineți apăsat butonul de pornire timp de 2 secunde pentru a porni dispozitivul.

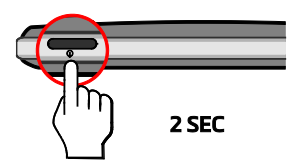

Pentru utilizarea normală, opriţi dispozitivul apăsând scurt pe butonul de pornire. Dispozitivul Mio intră într-o stare de suspendare. La următoarea apăsare scurtă pe butonul de pornire, dispozitivul Mio revine la Meniu principal.

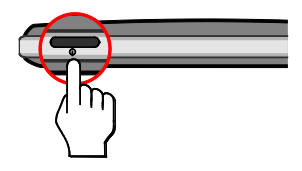

Pentru a opri dispozitivul Mio, apăsaţi şi menţineţi apăsat butonul de pornire timp de 2 secunde.

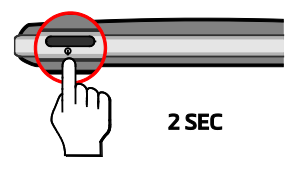

## **Resetarea dispozitivului**

Ocazional, este posibil să fie necesar să efectuati o resetare hardware când dispozitivul Mio nu mai răspunde; sau dacă acesta pare "înghetat" sau "blocat". Inserați o tijă mică, cum ar fi o agrafă desfăcută, în butonul de resetare al dispozitivului.

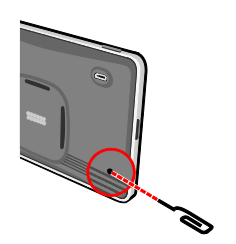

# **Cum încarc bateria?**

 $\bf{Q}$  Este posibil ca bateria să nu fie încărcată complet când utilizați dispozitivul Mio pentru prima dată.

ATENTIE: Pentru performante optime ale bateriei, retineti următoarele:

- Nu încărcaţi bateria când temperatura este ridicată (de ex. în lumina directă a soarelui).
- Nu este necesar să descărcaţi complet bateria înainte de încărcare.
- Când nu utilizati dispozitivul Mio pentru perioade îndelungate, opriti-l pentru a economisi bateria.

## **Cum încarc bateria într-un vehicul?**

Pentru a încărca dispozitivul Mio într-un vehicul, conectați încărcătorul auto la  $\overline{\mathcal{A}}$  de pe suport și celălalt capăt în mufa de alimentare a vehiculului.

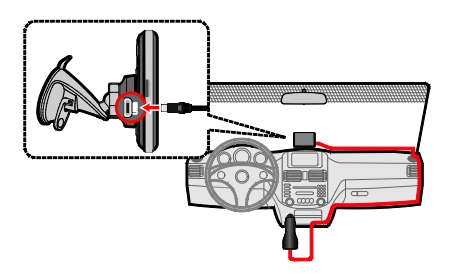

## **Cum încarc bateria acasă sau la birou?**

Puteti utiliza încărcătorul rezidențial opțional pentru a încărca bateria.

Pentru a încărca dispozitivul Mio folosind o priză electrică, conectati cablul încărcătorului de locuintă în  $\bullet \stackrel{\bullet}{\longleftrightarrow}$ de pe suport şi încărcătorul de priză la priza electrică.

 ${\bf Q}$  Încărcătorul rezidențial nu este inclus împreună cu toate modelele și este posibil să fie achiziționat separat (consultati [www.mio.com](http://www.mio.com/) pentru detalii).

# **Cum conectez dispozitivul la computer?**

- 1. Porniti computerul.
- 2. Conectaţi capătul mare al cablului USB (se poate comercializa separat) direct la un port USB de pe computer (nu la un hub USB) și capătul mic în  $\overline{\mathcal{C}}$  de pe dispozitiv.

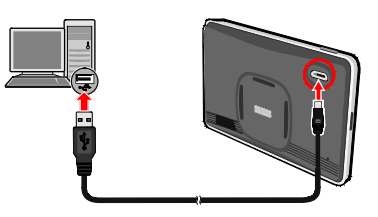

ATENŢIE: Când dispozitivul Mio este pornit şi conectat la computer, acesta este recunoscut ca dispozitiv extern de stocare în masă. NU ştergeţi fişierele preinstalate pe dispozitivul Mio. Ştergerea fişierelor poate provoca defectarea dispozitivului Mio

# **Referinţă**

## **Ce este GPS?**

Sistemul de pozitionare globală (GPS) este disponibil în orice moment, gratuit și are un grad de precizie de 5 m (15 ft). Navigarea GPS este posibilă prin intermediul unei reţele de sateliţi care navighează pe orbita Pământului la o altitudine de aproximativ 20.200 km (12.552 mi). Fiecare satelit transmite o gamă de semnale care sunt utilizate de receptoare GPS, cum ar fi dispozitivul Mio, pentru a determina o locație exactă. Deși un receptor GPS poate detecta semnale de la maximum 12 sateliti simultan, sunt necesare numai patru semnale pentru a furniza o pozitie sau "fixare GPS" (latitudine și longitudine), pentru sisteme de navigare pentru vehicule.

## **Cum recepţionează dispozitivul Mio semnale GPS?**

Dispozitivul Mio recepţionează semnale GPS prin antena GPS internă. Pentru a garanta o putere optimă de semnal GPS, asiguraţi-vă că dispozitivul Mio se află în exterior sau într-un vehicul în exterior şi beneficiază de o vedere neobstrucționată a cerului. De obicei, recepția GPS nu este afectată de vreme; totuși, este posibil ca ploaia sau zăpada foarte puternică să aibă un efect negativ asupra receptiei.

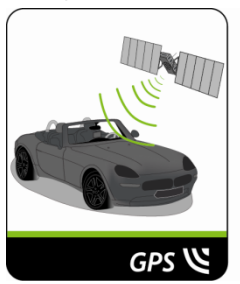

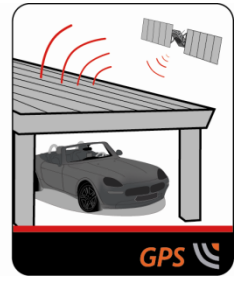

# **Îngrijirea dispozitivului Mio**

Îngrijirea dispozitivului Mio asigură o utilizare lipsită de probleme şi reduce riscul de deteriorare a acestuia:

- Feriti dispozitivul Mio de umezeală excesivă și de temperaturi extreme.
- Evitaţi expunerea dispozitivului Mio în lumina directă a soarelui sau în lumină ultravioletă puternică pentru perioade îndelungate.
- Nu amplasaţi niciun obiect pe partea superioară a dispozitivului Mio şi nu scăpaţi obiecte pe acesta.
- Nu scăpaţi dispozitivul Mio pe jos şi nu îl supuneţi şocurilor puternice.
- Nu supuneti dispozitivul Mio la schimbări bruste și severe de temperatură. Acest lucru poate cauza condensarea umezelii în interiorul unităţii, ceea ce poate deteriora dispozitivul Mio. În cazul condensării umezelii, permiteti uscarea completă a dispozitivului Mio înainte de utilizare.
- Suprafaţa ecranului se poate zgâria foarte uşor. Evitaţi să o atingeţi cu obiecte ascuţite. Pentru protejarea ecranului împotriva zgârieturilor minore se pot utiliza dispozitive de protectie generice neadezive pentru ecran, proiectate special pentru utilizare pe dispozitive portabile cu panouri LCD.
- Nu curătați niciodată dispozitivul Mio când este pornit. Utilizați o cârpă moale, fără scame pentru a șterge ecranul şi partea exterioară a dispozitivului Mio.
- Nu utilizati prosoape de hârtie pentru a sterge ecranul.
- Nu încercati niciodată să dezasamblați, să reparați sau să modificați în niciun fel dispozitivul Mio. Dezasamblarea, modificarea sau orice încercare de reparare poate provoca deteriorarea dispozitivului Mio si chiar vătămare corporală sau daune ale proprietății și va anula garanția.
- Nu depozitaţi şi nu transportaţi gaze, lichide inflamabile sau materiale explozibile în acelaşi compartiment cu dispozitivul Mio, componentele sau accesoriile sale.

## **Depanare**

Dacă întâmpinaţi o problemă pe care nu reuşiţi să o soluţionaţi, contactaţi un centru de service autorizat pentru asistenţă.

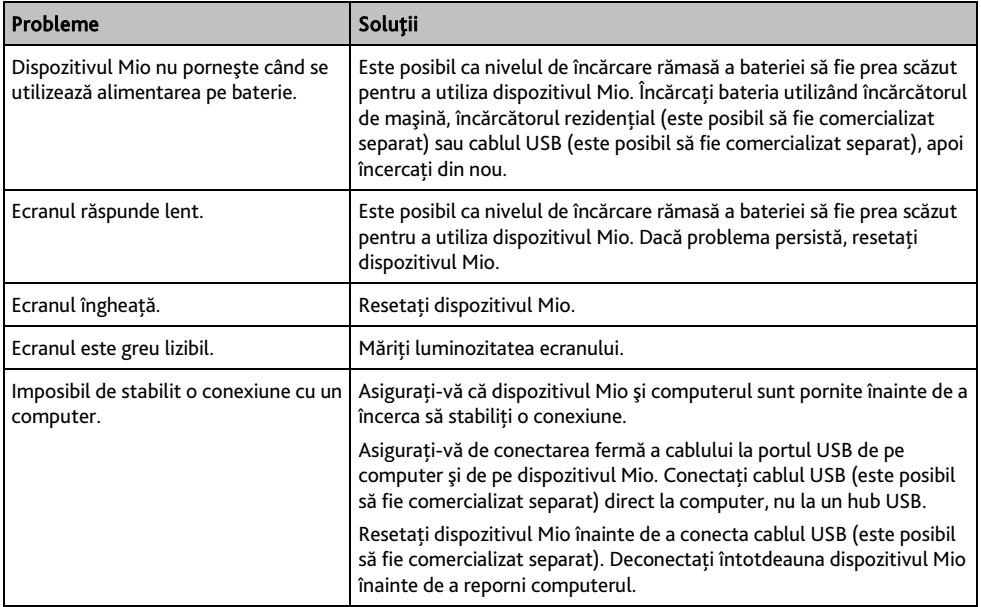

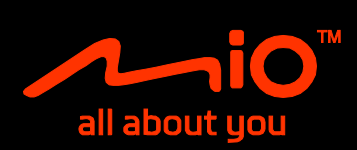

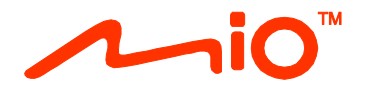

# **Manualul de utilizare a software-ului**

**Spirit Seria 7700/7800**

# **Cuprins**

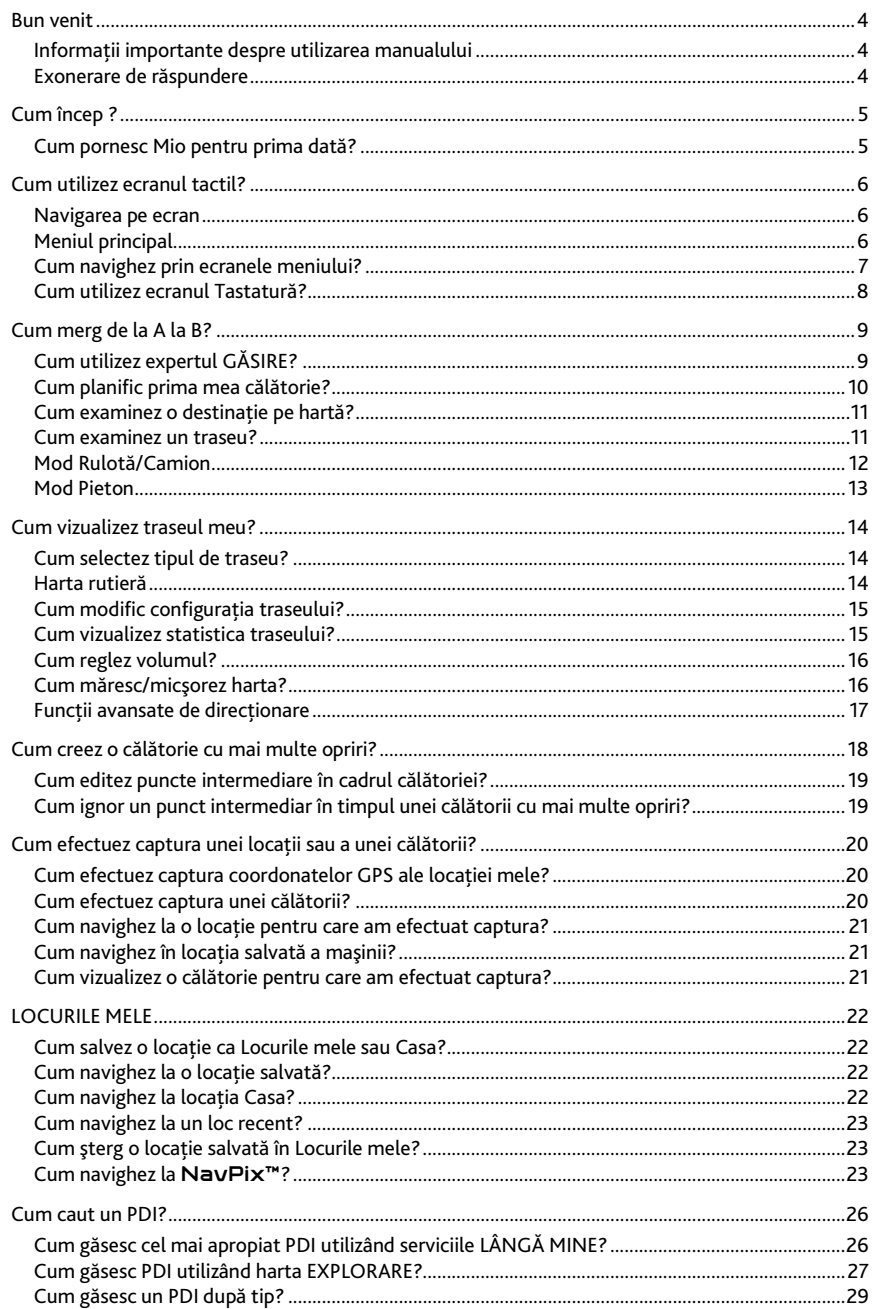

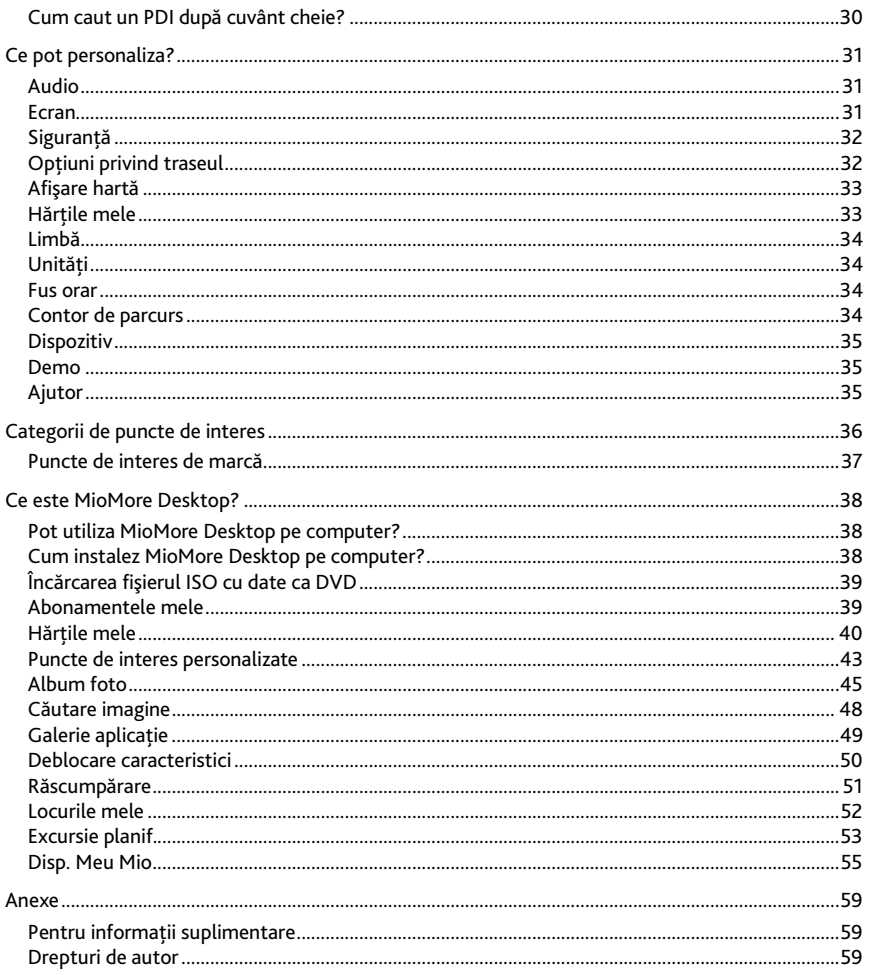

# <span id="page-17-0"></span>**Bun venit**

Vă multumim pentru achizitionarea acestui produs Mio. Cititi cu atentie acest manual înainte de a utiliza Mio pentru prima dată. Păstrati acest manual într-un loc sigur și utilizati-l ca referintă principală.

## <span id="page-17-1"></span>**Informaţii importante despre utilizarea manualului**

Este important să întelegeți termenii și convențiile tipografice utilizate în acest manual.

#### **Formatarea**

Următoarea formatare din text identifică informatiile speciale:

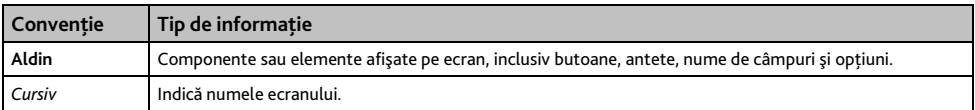

#### **Pictograme**

În acest manual se utilizează următoarele pictograme:

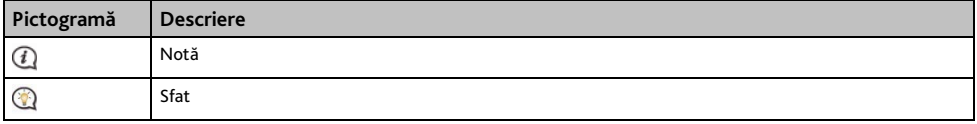

### <span id="page-17-2"></span>**Exonerare de răspundere**

Mio aplică politica dezvoltării permanente. Mio îşi rezervă dreptul de a face modificări şi îmbunătăţiri oricărui produs descris în acest document fără înştiinţare prealabilă. Mio nu garantează că acest document nu are erori. Capturile de ecran şi alte imagini prezentate în acest manual pot să difere de ecranele şi imaginile reale generate de produsul real. Toate aceste diferențe sunt minore și produsul real va asigura funcțiile descrise, așa cum sunt prezentate în acest manual de utilizare, din toate punctele de vedere.

# <span id="page-18-0"></span>**Cum încep ?**

 $\mathcal Q$  prima dată când utilizati Mio poate dura câteva minute pentru a stabili o conexiune GPS.

## <span id="page-18-1"></span>**Cum pornesc Mio pentru prima dată?**

Pentru a porni pentru prima dată dispozitivul, urmati pașii următori.

#### 1. **Citiţi informaţiile importante privind siguranţa**

#### 2. **Amplasaţi Mio în vehicul**

Urmati instructiunile din *Manualul de hardware*.

**ATENŢIE:** Asiguraţi-vă că Mio nu împiedică vederea şoferului şi că nu interferează cu funcţionarea airbagurilor vehiculului şi cu dispozitivele de siguranţă.

#### 3. **Porniţi Mio**

Mio va porni şi va afişa ecranul *Limbă*.

#### 4. **Selectaţi limba dorită**

În ecranul *Selectare limbă*, apăsați pe limba dorită. Puteți schimba limba dorită în timp ce utilizați Mio.

#### 5. **Citiţi mesajul de avertizare**

Ecranul *Acord privind siguranţa* se va afişa după ce aţi selectat limba dorită. Citiţi mesajul acordului privind siguranta. Pentru a confirm faptul că ati citit și înteles mesajul, apăsati pe Acceptare.

#### 6. **Vizualizaţi tutorialul**

- Pentru a merge mai departe prin ecranele *Tutorialului*, apăsati pe Următorul. Pentru a vizualiza ecranul anterior, apăsați pe  $\left| \bullet \right|$
- Pentru a ignora ecranele *Tutorialului*, apăsați pe A sări.

Pentru a împiedica afişarea *Tutorialului* la fiecare pornire, apăsaţi pe opţiunea **Arată materialul introductiv la pornire**

pentru a o deselecta. Pentru a activa din nou tutorialul, selectati optiunea din **Meniu principal → <sup>A</sup>A** → Ajutor **Vizualizare tutorial**.

#### 7. **Personalizaţi dispozitivul**

Urmati instructiunile de pe ecran pentru a selecta unitatea de măsură a distantei, formatul datei și formatul orei preferate.

#### 8. **Deblocaţi dispozitivul Mio**

În functie de modelul Mio, probabil va trebui să introduceti un cod de pornire (imprimat pe partea laterală a cutiei) și apoi să atingeti OK pentru a debloca dispozitivul. Va trebui să faceti acest lucru numai la prima utilizare a dispozitivului Mio.

 $\overline{a}$  Se recomandă să păstrați o copie a codului de pornire într-un loc sigur.

#### 9. **Configuraţi locaţia Casa**

Expertul de configurare a locatiei Casa apare la prima pornire a dispozitivului Casa.

- Atingeti **OK** pentru a configura imediat locatia de acasă utilizând expertul de introducere a adresei.
- Puteti atinge Anulare pentru a ignora expertul și selectați ulterior locația de acașă în FAVORITE.

Când aţi terminat paşii de mai sus, se va afişa ecranul *Meniu principal*. Dacă aveţi o fixare GPS, puteţi utiliza Mio ca să planificaţi călătoria.

# <span id="page-19-0"></span>**Cum utilizez ecranul tactil?**

## <span id="page-19-1"></span>**Navigarea pe ecran**

Pentru a utiliza Mio, atingeți ecranul cu vârful degetului. Puteți efectua următoarele acțiuni:

- **Atingeţi** Apăsați și eliberați un element afișat pe ecranul tactil.
- **Selectaţi** Atingeti un element dintr-o listă sau atingeti o comandă dintr-un meniu.

## <span id="page-19-2"></span>**Meniul principal**

*Meniul principal* este punctul de plecare pentru căutarea unei destinaţii. De asemenea, Meniu principal vă permite să personalizati Mio, să vizualizați locațiile salvate ca Locurile mele/Casa, să căutați PDI din apropiere etc.

 $@$  Optiunile din *Meniu principal* și ordinea opțiunilor pot să difere de cele de mai sus, în funcție de regiune, de hărțile instalate sau de modelul dispozitivului Mio.

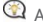

Atingeţi butonul pentru a afişa pagina următoare din *Meniu principal*.

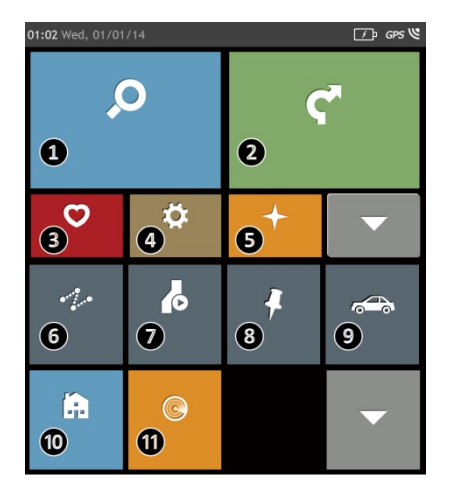

- **❶** Căutaţi locuri, zone şi străzi pentru a planifica traseul.
- **❷** Afişaţi ecranul Hartă.
- **❸** Accesaţi locaţiile salvate.
- **❹** Configuraţi Mio pentru a îmbunătăţi experienţa de navigare.
- **❺** Exploraţi zona din jurul poziţiei curente sau destinatiei.
- $\Theta$  Adăugati sau începeti o călătorie planificată cu mai multe puncte intermediare.
- **❼** Afişaţi traseul calculat în modul de simulare.
- *O* Înregistrati coordonatele GPS ale unei locatii sau o călătorie.
- **❾** Selectaţi modul de navigaţie.
- **❿** Setaţi sau navigaţi la adresa de acasă.
- *O* Căutati puncte de interes din apropiere.

## <span id="page-20-0"></span>**Cum navighez prin ecranele meniului?**

### **Cum revin la ecranul Meniu principal?**

În functie de modelul Mio, puteti reveni oricând la ecranul Meniu principal astfel:

 atingând în bara de titlu a ecranului meniului, ceea ce facilitează navigarea cu uşurinţă prin ecranele meniului.

În unele ecrane de meniu (cum ar fi ecranul *Tastatură*), butonul MENIU PRINCIPAL ( ) nu se va afişa în bara de titlu. În acest caz trebuie să atingeți în mod repetat butonul ÎNAPOI

### **Cum utilizez butonul ÎNAPOI din bara de titlu?**

- 1. În ecranul *Meniu principal*, atingeţi butonul de meniu dorit pentru a accesa ecranul meniului. De exemplu, atingeţi pentru a afişa ecranul *GĂSIRE*.
- 2. Sistemul are în bara de titlu a ecranului meniului butonul ÎNAPOI ( ), care vă permite să navigați cu uşurinţă prin ecranele meniului. Puteţi reveni la ecranul anterior atingând butonul ÎNAPOI.

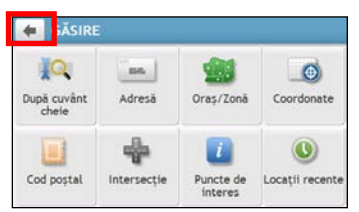

### **Cum utilizez filele din bara de titlu?**

În unele ecrane de meniu (cum ar fi ecranul hărţii *Privire de ansamblu*), sistemul are butoane de file în bara de titlu care vă permit să accesați paginile suplimentare din ecranul meniului. Atingeți fila dorită pentru a schimba vizualizarea.

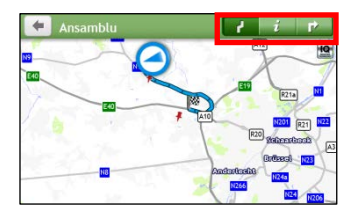

Fila selectată va fi evidențiată ca filă de culoare mai închisă.

## <span id="page-21-0"></span>**Cum utilizez ecranul Tastatură?**

Ecranul *Tastatură* se va afişa atunci când este necesar să introduceţi text, de exemplu pentru căutarea numelui unei străzi. Rezultatele căutării se vor lista în ordinea potrivirii, cu cea mai bună potrivire afişată pe ecran. Se vor afişa maximum 99 de rezultate.

Ecranul *Tastatură* se poate afișa sub diferite forme, în funcție de informațiile pe care trebuie să le introduceți, incluzând litere din alfabet, numere, caractere alternative și combinațiile acestora.

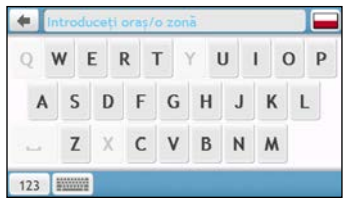

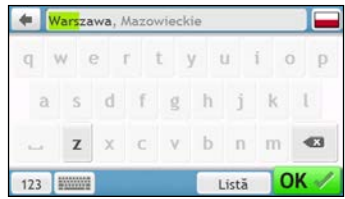

**Cum introduc caractere/numere?**

- Pentru a selecta un caracter, atingeţi caracterul.
- Pentru a sterge un caracter, atingeti **atimgeti** si mentineti **ation a sterge tot textul.**

 $\rightarrow$ 

Pentru a introduce numere, atingeti <sup>123</sup>

### **Cum pot seta preferinţele pentru tastatură?**

În ecranul *Tastatură*, atingeţi . Se va afişa ecranul *Preferinţe tastatură*. Selectaţi în listă tipul de tastatură preferat.

# <span id="page-22-0"></span>**Cum merg de la A la B?**

**AVERTISMENT:** Pentru siguranţa dvs., introduceţi informaţiile despre destinaţie înainte de a pleca în călătorie. Nu introduceţi destinaţia în timp ce conduceţi.

## <span id="page-22-1"></span>**Cum utilizez expertul GĂSIRE?**

Dispozitivul Mio este echipat cu hărți care oferă detalii la nivelul străzii pentru navigare pe traseu complet, inclusiv puncte de interes cum ar fi cazarea, parcările, benzinăriile, gările şi aeroporturile. Expertul GĂSIRE vă permite să căutaţi locaţiile cu uşurinţă.

1. De exemplu, atingeti **O** pentru a afișa ecranul *GĂSIRE*.

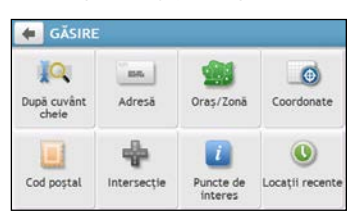

2. Efectuaţi următoarele:

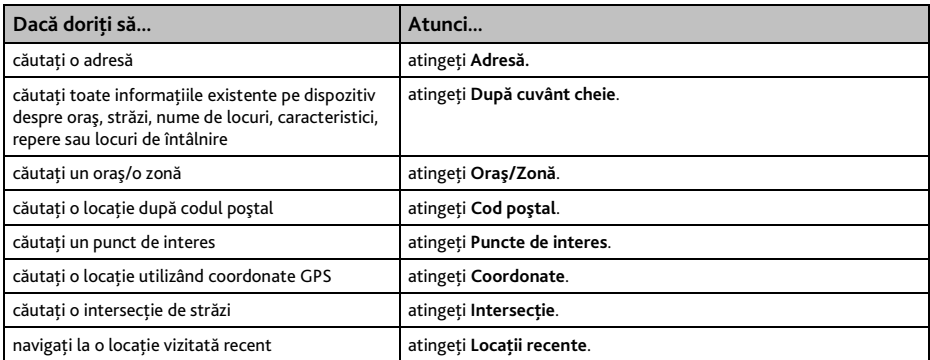

 $\textcircled{2}$  Pentru instrucțiuni suplimentare despre căutarea unui PDI, consultați secțiunea "Cum caut un PDI?".

## <span id="page-23-0"></span>**Cum planific prima mea călătorie?**

Utilizarea dispozitivului Mio pentru a planifica prima călătorie este simplă. Există mai multe posibilităţi de a selecta o destinatie. Această sectiune vă va arăta cum să navigați la adresa unei străzi utilizând expertul GĂSIRE adresă.

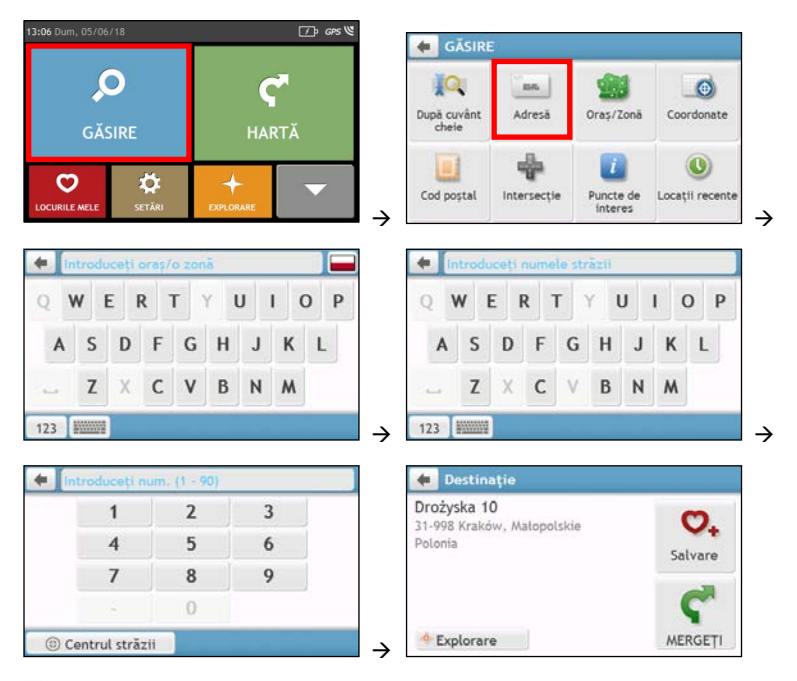

Dacă utilizaţi pentru prima dată expertul GĂSIRE, ecranul *Selectaţi ţara* se va afişa înaintea ecranului *GĂSIRE*. Selectaţi ţara şi apoi puteţi începe căutarea locaţiei.

Dacă este necesar, puteţi schimba ţara pentru a căuta o locaţie. Pentru a selecta altă ţară, atingeţi butonul Drapel în bara de titlu din ecranul *Tastatură* înainte de a căuta oraşul.

#### Efectuati următoarele:

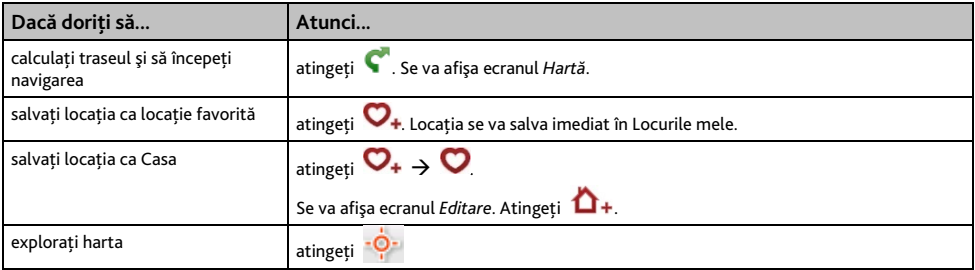

## <span id="page-24-0"></span>**Cum examinez o destinaţie pe hartă?**

După căutarea unei adrese (sau a unui PDI), puteţi examina destinaţia pe hartă pentru a explora zona alăturată locației. În funcție de modelul dispozitivului Mio, puteți afișa harta cu examinarea destinației efectuând una dintre următoarele:

atingeti butonul <sup>- Q-</sup> în ecranul *Destinație*; sau

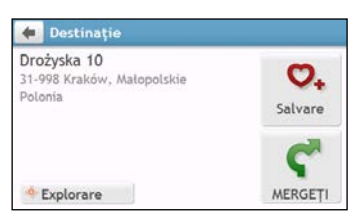

În harta de examinare a destinaţiei, puteţi să:

- Atingeți  $\pm$  /  $\pm$  pentru a mări/micșora harta.
- Vizualizaţi informaţiile despre destinaţie, afişate în partea de sus a ecranului *Hartă*.
- Atingeți o stradă/o zonă/un PDI pentru a afișa informațiile referitoare la locația din apropierea destinației.
- Atingeti harta pentru a selecta altă destinatie. Informatiile străzii/zonei/PDI selectat din apropierea destinației se vor afișa cu o bifă. Atingând bifa se va afișa ecranul *Destinație* al locației selectate.

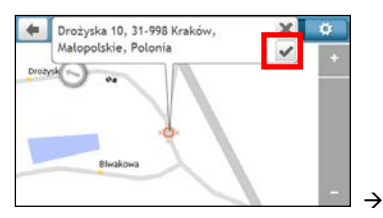

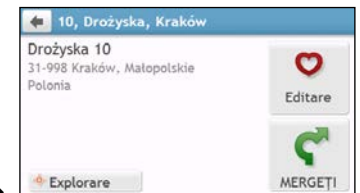

## <span id="page-24-1"></span>**Cum examinez un traseu?**

 $\Omega$  Simularea traseului nu este disponibilă la toate modelele.

În funcție de modelul dispozitivului Mio, veți reusi să planificați un traseu în modul de simulare care vă permite să:

- examinati un traseu.
- planificati și vizualizati un traseu fără fixare GPS, ca atunci când vă aflati într-o clădire.

Pașii următori vă vor arăta cum să examinați un traseu.

- 1. În Meniu principal, atingeti  $\left| \right\rangle$
- 2. Selectaţi un punct de plecare în ecranul *Plecare din*.

**<sup>1</sup>** Dacă aveti o fixare GPS, puteti selecta butonul Aici (■), astfel încât nu mai e nevoie să să selectați un punct de plecare. În caz contrar, utilizaţi expertul GĂSIRE adresă, harta Explorare, meniul Locurile mele/Locuri recente sau Casa pentru a seta punctul de plecare dacă doriti ca traseul simulat să înceapă din alt loc.

- 3. Selectati un punct de destinatie în ecranul *Directia*.
- 4. Când ati terminat, atingeti  $\blacksquare$ .

5. Ecranul *Hartă* va afișa traseul calculat în modul de simulare a traseului. Selectati un tip de traseu, atingeti şi simulatorul traseului va porni automat.

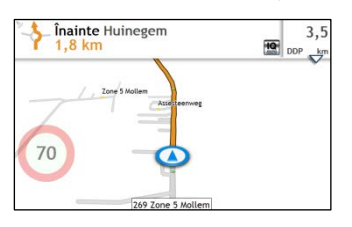

 $Q$  Traseul simulat se va afişa cu culoarea portocalie.

## <span id="page-25-0"></span>**Mod Rulotă/Camion**

 $\mathbf Q$  Modul Rulotă sau Camion nu este disponibil pe toate modelele și este disponibil numai în țările selectate.

Această caracteristică este proiectată special pentru vehicule mpari. Modul Rulotă sau Camion permite, prin introducerea detaliilor vehiculului sau remorcii să calculaţi rute mai sigure şi mai eficiente pentru a evita tunelurile și podurile cu restrictie de lungime/lătime/înăltime/greutate, precum și curbele periculoase și drumurile rurale înguste.

**AVERTISMENT:** Nu vă bazaţi doar pe acest produs şi pe caracteristicile sale. Utilizarea acestui produs nu exclude responsabilitatea completă a şoferului pentru comportamentul său. Această responsabilitate include respectarea tuturor regulilor şi regulamentelor de circulaţie pentru evitarea accidentelor, a vătămării corporale şi a pagubelor materiale.

#### **Cum pot planifica ruta utilizând modul Rulotă/Camion?**

- 1. În meniul principal, apăsați pe butonul Mod.
- 2. Apăsați pe Rulotă sau Camion, în funcție de tipul de vehicul mare.
- 3. Efectuaţi următoarele:

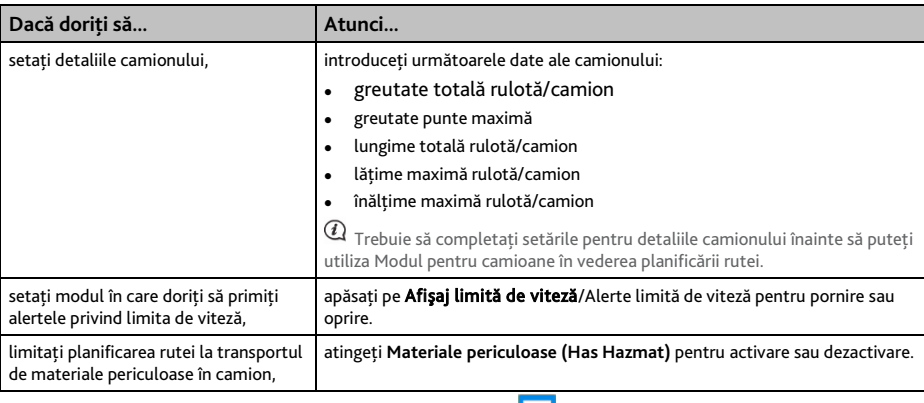

 $\bigcirc$  în modul Rulotă/Camion, ruta dvs. va fi afișată utilizând pictograma  $\blacksquare$ 

#### **Cum activez Modul pentru camioane după perioada de încercare gratuită?**

Dispozitivul Mio este dotat cu serviciul Modul pentru camioane preactivat pentru încercare gratuită timp de o lună. Vi se va solicita să achizitionați (din magazinul online Mio) și să reactivați serviciul după ce a expirat perioada de încercare gratuită.

După abonare, vi se va trimite prin e-mail codul produsului. Veti avea nevoie de acest cod al produsului pentru activarea abonamentului dvs.

- 1. Conectati Mio la computer.
- 2. Lansati MioMore Desktop și apoi faceti clic pe Deblocare caracteristici din meniul MioMore Desktop.
- 3. Introduceţi codul produsului.
- 4. Urmați instrucțiunile pentru a activa abonamentul

## <span id="page-26-0"></span>**Mod Pieton**

Modul Pieton vă permite să navigati la destinatie utilizând drumurile și căile adecvate pentru un pieton, inclusiv străzile pe care accesul auto poate fi interzis (precum zonele pietonale).

În modul Pieton, nu veti fi directionat spre autostrăzi și căile de intrare/ieșire asociate acestora (bretele de acces). Dacă destinatia dvs. se află la peste 10 kilometri (6,3 mile) depărtare, se afișează un mesaj de avertizare care vă informează că traseul este lung pentru mersul pe jos.

**Cum pot seta modul de navigare la Pieton?**

- 1. În meniul principal, apăsati pe butonul Mod.
- 2. Apăsați pe Pieton.

 $\bigcirc$  în modul Pieton, ruta dvs. va fi afişată utilizând pictograma  $\bigcirc$ .

# <span id="page-27-0"></span>**Cum vizualizez traseul meu?**

## <span id="page-27-1"></span>**Cum selectez tipul de traseu?**

În funcție de modelul dispozitivului Mio, ecranul Selectare tip traseu se va afișa când atingeti **î** în ecranul *Destinaţie*. Se vor calcula toate cele patru tipuri de traseu (**Cel mai rapid**, **Economic**, **Cel mai uşor** şi **Cel mai scurt**).

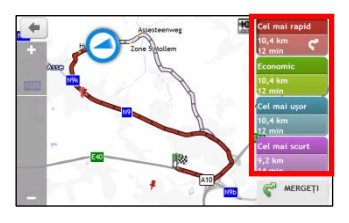

### Selectați traseul preferat și atingeți **cha prentru** a porni navigarea.

 $\bullet$  Pentru informatii suplimentare despre setarea tipului de traseu preferat, consultați secțiunea Opțiuni privind traseul în "Ce pot personaliza?"

## <span id="page-27-2"></span>**Harta rutieră**

Când selectați un tip de traseu și atingeți  $\blacktriangleright$ , se va afișa ecranul *Hartă*. Veți fi direcționat către destinație prin instructiuni verbale și vizuale.

Harta rutieră se afişează automat atunci când:

- se calculează un traseu.
- dispozitivul se resetează şi utilizatorul este pe traseu.

Alternativ, puteți accesa manual ecranul *Hartă* atingând **în** Meniu principal.

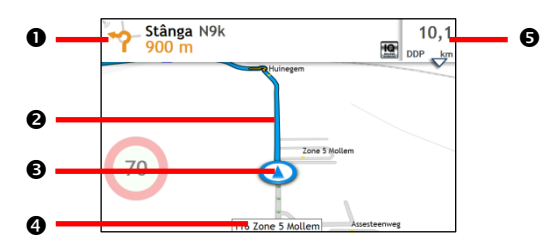

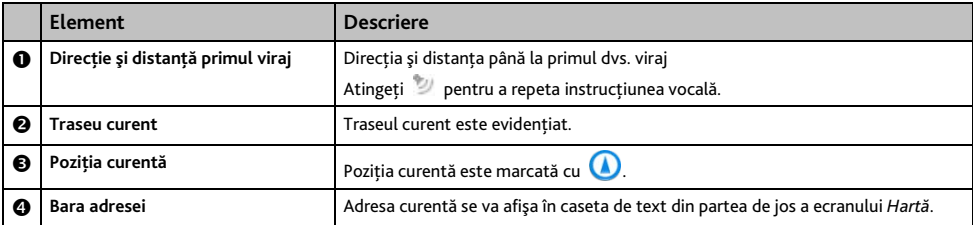

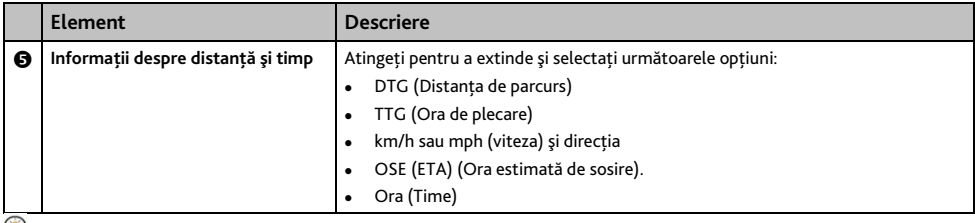

În funcţie de traseul rutier, este posibil să vizualizaţi unele pictograme care vă oferă diferite informaţii pe ecranul *Hartă*. Retineți că aceste pictograme nu se vor afișa întotdeauna în timpul călătoriilor.

De exemplu: pictograma Limită de viteză (de ex. ) în ecranul *Hartă*. Pictograma Limită de viteză prezintă limita de viteză pe drumul curent. Dacă este gri, vă aflaţi sub această limită de viteză. Dacă depăşiţi limita, veţi fi avertizat printr-un avertisment auditiv și vizual.

## <span id="page-28-0"></span>**Cum modific configuraţia traseului?**

Atingeţi în orice loc ecranul *Hartă* pentru a accesa ecranul *Opţiuni Hartă*, care vă permite să modificaţi configuratia traseului.

Pentru informații suplimentare despre modificarea configurației traseului, consultați următoarele secțiuni din acest manual.

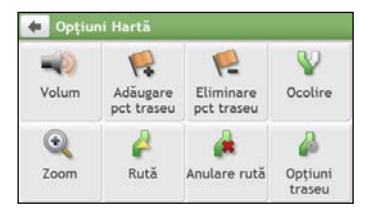

## <span id="page-28-1"></span>**Cum vizualizez statistica traseului?**

- 1. În ecranul *Opțiuni Hartă*, atingeți **.**
- 2. Atingeti filele din bara de titlu pentru a vizualiza informațiile suplimentare în diferite ecrane.

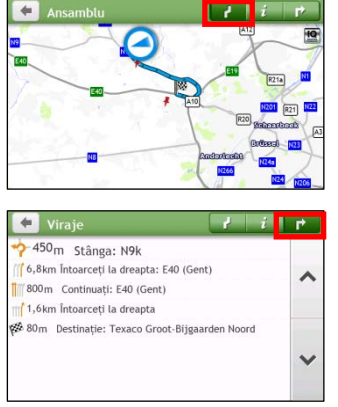

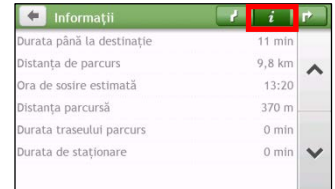

Dispozitivul Mio vă oferă informatii despre:

- durata până la destinaţie
- distanta de parcurs
- ora de sosire estimată
- distanta parcursă
- durata călătoriei
- durata de stationare
- TTD/DTG/OSE pentru parcurs\*

\* În functie de ruta calculată, puteti vedea mai multe informatii pe ecran, precum durata/distanta estimată până la următoarea oprire, când călătoria dys. contine puncte de traseu multiple.

## <span id="page-29-0"></span>**Cum reglez volumul?**

- 1. În ecranul *Opţiuni Hartă*, atingeţi .
- 2. Butoanele de volum se vor afişa în ecranul *Hartă* în mod transparent.

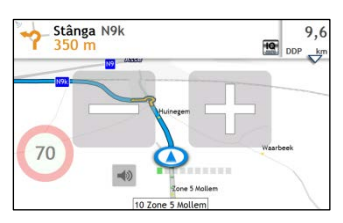

#### 3. Efectuaţi următoarele:

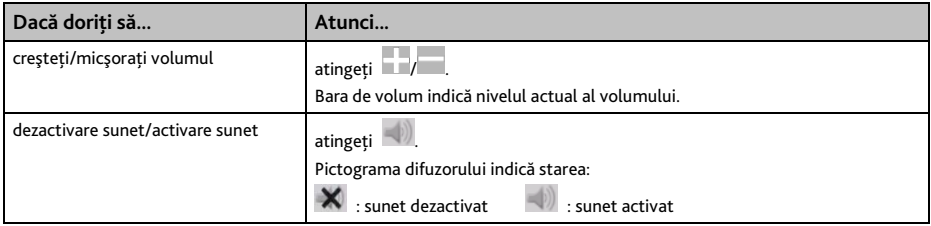

 ${\bf Q}$  Butoanele de volum dispar automat dacă harta este inactivă timp de 5 secunde.

### <span id="page-29-1"></span>**Cum măresc/micşorez harta?**

- 1. În ecranul *Opțiuni Hartă*, atingeți
- 2. Butoanele de mărire/micşorare se vor afişa în ecranul *Hartă* în mod transparent.

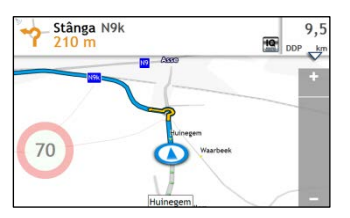

3. Efectuati următoarele:

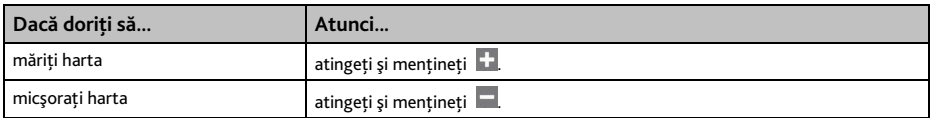

 $\overline{a}$  Butoanele de mărire/micṣorare dispar automat dacă harta este inactivă timp de 5 secunde.

## <span id="page-30-0"></span>**Funcţii avansate de direcţionare**

### **Smart Routes**

Dispozitivul Mio are caracteristica Smart Routes, care anticipează în mod inteligent drumurile congestionate la ore de vârf, pentru a le evita. Caracteristica Smart Routes realizează acest lucru utilizând un istoric de date despre anomalii de la milioane de soferi din trafic. Deoarece caracteristica Smart Routes vă ajută să evitati automat traficul congestionat anticipat, veti reusi să economisiti timp și bani în timpul călătoriilor.

 $\aa$   $_\text{Caracteristica}$  Smart Routes nu este disponibilă pentru toate modelele și este disponibilă numai în anumite țări.

#### **LearnMe Pro™**

Cu tehnologia LearnMe Pro, Mio include o functie inteligentă care memorează și se adaptează la stilul dvs. de conducere. În timp, Mio memorează preferintele pentru tipuri de trasee, vitezele de conducere, viraje și altele. Mio va salva informațiile și va oferi un traseu mai personalizat și o oră de sosire mai exactă la următoarea planificare a unei călătorii.

Pentru informaţii suplimentare despre caracteristica Smart Routes şi setările LearnMe Pro, consultaţi secţiunea Opţiuni privind traseul în "Ce pot personaliza?"

#### **Redirecţionare automată Back-On-Track™**

Veti fi redirectionat dacă faceti un viraj greșit. În partea de sus a ecranului se va afișa un mesaj care vă informează că traseul se recalculează.

Pentru a revoca recalcularea unui traseu, atingeți **în** în ecranul *Opțiuni Hartă*. Se va afișa un avertisment care vă va solicita să confirmati revocarea. Dacă este confirmată, recalcularea și traseul actual se vor revoca.

### **Asistenţă pentru parcare**

Vi se vor aminti informațiile despre parcare când vă apropiați de destinație (sub 1 km). Atingeti pictograma în ecranul *Hartă* pentru a afişa parcările din apropiere sortate după distanţă.

# <span id="page-31-0"></span>**Cum creez o călătorie cu mai multe opriri?**

 $\mathbf a$   $\alpha$  racteristica CĂLĂTORII PLANIFICATE nu este disponibilă pentru toate modelele și este disponibilă numai în anumite țări.

În funcție de modelul dispozitivului Mio, veți reuși să setați mai multe opriri sau puncțe intermediare pentru călătorie. Traseul se va calcula pentru a trece prin fiecare dintre aceste puncte în ordinea specificată.

- 1. În Meniu principal, atingeţi . Se va afişa ecranul *Călătorii planificate*.
- 2. Atingeţi **Creare călătorie nouă**. Se va afişa ecranul *Editare*.

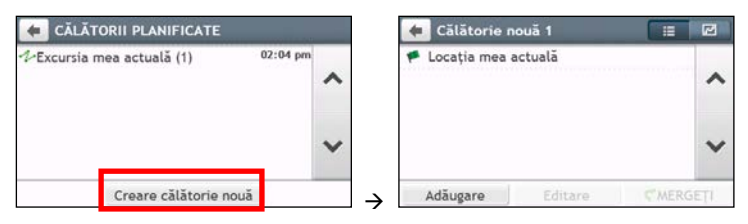

- 3. Atingeţi **Adăugare**. Se va afişa ecranul *Adăugare ca punct de trecere*. Utilizaţi expertul **GĂSIRE** adrese, harta **Explorare**, meniul **Locurile mele/Locaţii recente** sau **Aici/Revenire la început** pentru a seta un punct intermediar.
- 

4. Când aţi terminat căutarea, atingeţi . Se adaugă punctul intermediar şi se afişează ecranul *Editare*.

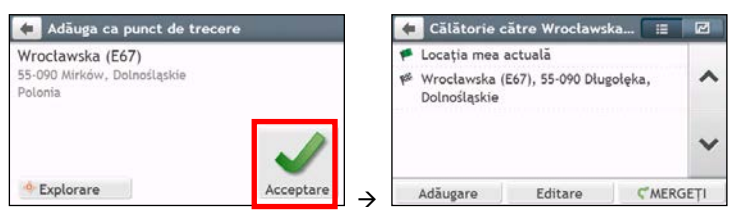

5. Efectuati una sau mai multe dintre următoarele:

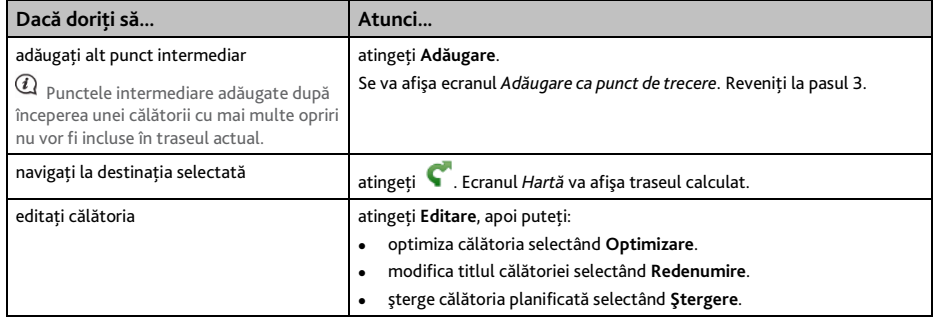

 $\bm{u}$  Functia Optimizare nu ia în considerare toti factorii. **Punctele intermediare pot fi reordonate pentru a reduce distanța** estimată a călătoriei. Asigurati-vă că ați confirmat călătoria pe hartă și că ați făcut ajustările corespunzătoare, în special în cazul în care călătoria revine la locația de pornire.

## <span id="page-32-0"></span>**Cum editez puncte intermediare în cadrul călătoriei?**

- 1. În Meniu principal, atingeţi . Se va afişa ecranul *Călătorii planificate*.
- 2. Atingeti călătoria pentru editare.
- 3. Atingeţi un punct intermediar în ecranul *Editare*. Se va afişa ecranul *Examinare*.

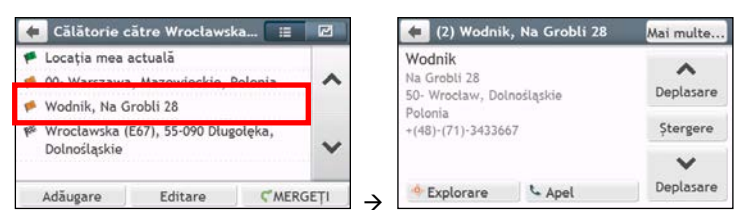

4. Efectuaţi una sau mai multe dintre următoarele:

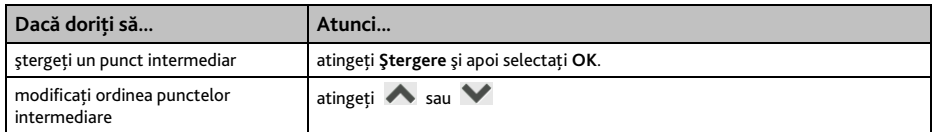

### <span id="page-32-1"></span>**Cum ignor un punct intermediar în timpul unei călătorii cu mai multe opriri?**

- 1. Atingeti oriunde ecranul *Hartă* pentru a accesa ecranul *Optiuni Hartă*.
- 2. Atingeti **Pari apoi selectați Da**. Următorul punct intermediar va fi ignorat și traseul se va recalcula la următorul punct intermediar.

 $\bigcirc$  De asemenea, puteți adăuga puncte intermediare în timpul călătoriei selectând  $\bigcirc$  în ecranul *Opțiuni Hartă*.

# <span id="page-33-0"></span>**Cum efectuez captura unei locaţii sau a unei călătorii?**

 $\mathbb Q$  Functia pentru captură nu este disponibilă la toate modelele.

Mio are o caracteristică de efectuare a capturii care vă permite să înregistrati coordonatele GPS ale unei locatii, să efectuati captura unei locatii cu înregistrare vocală și să efectuati captura unei călătorii pe care apoi să le salvați, astfel încât să navigați înapoi ulterior.

## <span id="page-33-1"></span>**Cum efectuez captura coordonatelor GPS ale locaţiei mele?**

- 1. În functie de modelul dispozitivului Mio, efectuati una dintre următoarele:
	- atingeti <sup>7</sup> în Meniu principal.
- 2. Se va afişa ecranul *Captură*.

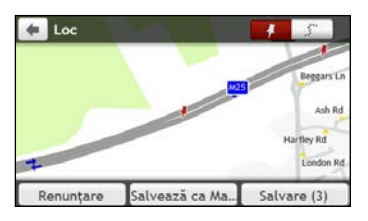

3. Atingeţi **Salvare** sau aşteptaţi 5 secunde. Veţi auzi sunetul unui declanşator care indică faptul că s-au salvat coordonatele GPS. Locatia se salvează în Locurile mele.

Dacă apăsaţi pe Salvează ca Masină, locaţia curentă a maşinii va fi salvată în Locurile mele.

### <span id="page-33-2"></span>**Cum efectuez captura unei călătorii?**

Pentru a activa efectuarea capturii călătoriilor, trebuie să activaţi mai întâi **Captură călătorie** în **Meniu principal → Optiuni privind traseul.** Pentru informatii suplimentare, consultati sectiunea . Ce pot personaliza?".

1. La începutul călătoriei pe care doriţi să o înregistraţi, atingeţi **Anulare**.

Se vor şterge toate călătoriile pe care le-aţi efectuat (i) începând cu miezul nopţii, (ii) de ultima dată când ați atins **Anulare** sau (iii) de la ultima călătorie cu captură.

- 2. Călătoriti pe traseu. Mio va tine evidenta locurilor prin care ati călătorit.
- 3. La sfârsitul călătoriei, efectuati una dintre următoarele (în funcție de modelul Mio):
	- atingeti  $\mathbf{r}$  în Meniu principal.
- 4. Pe ecranul *Captură*, apăsaţi pe . Ecranul *Călătorie* va fi afişat.

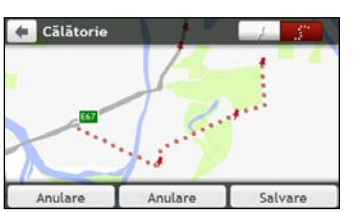

5. Atingeţi **Salvare**, apoi **Da**. Călătoria se salvează în Locurile mele.

### <span id="page-34-0"></span>**Cum navighez la o locaţie pentru care am efectuat captura?**

- 1. În Meniu principal, atingeţi . Se va afişa ecranul *Locurile mele*.
- 2. Atingeti destinatia cu captură la care doriți să călătoriți ( <sup>†</sup> ). Se va afișa ecranul *Examinare*.
- 3. Atingeţi . Mio va calcula traseul de la locaţia curentă. Se va afişa ecranul *Hartă*.

## <span id="page-34-1"></span>**Cum navighez în locaţia salvată a maşinii?**

- 1. În Meniu principal, atingeti **Q** Se va afișa ecranul *Locurile mele*.
- 2. Apăsaţi pe Găseste masina mea. Ecranul *Găseşte maşina mea* va fi afişat.
- 3. Atingeți **C**. Dispozitivul Mio va calcula ruta (în modul Pieton) din locația curentă. Se va afişa ecranul *Hartă*.

## <span id="page-34-2"></span>**Cum vizualizez o călătorie pentru care am efectuat captura?**

- 1. În Meniu principal, atingeti **D**. Se va afisa ecranul *Locurile mele*.
- 2. Atingeți călătoria cu captură pe care doriți să o vizualizați (...).

# <span id="page-35-0"></span>**LOCURILE MELE**

Locurile mele contine toate locatiile salvate.

## <span id="page-35-1"></span>**Cum salvez o locaţie ca Locurile mele sau Casa?**

1. Căutaţi o adresă până când se afişează ecranul *Examinare*.

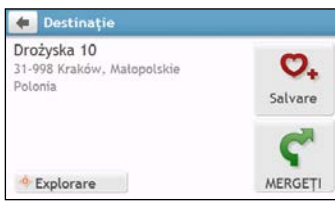

2. Atingeti  $\mathcal{O}_+$ . Se va afisa ecranul *Salvare*. Locatia s-a adăugat la Locurile mele.

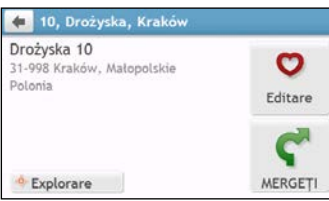

3. Pentru a salva locația ca Casa, atingeți **O**. Se va afisa ecranul *Editare*.

Atingeti  $\mathbf{\hat{\Delta}}$ +. Locația s-a setat ca Casa.

## <span id="page-35-2"></span>**Cum navighez la o locaţie salvată?**

1. În Meniu principal, atingeti **D**. Se va afisa ecranul *Locurile mele.* 

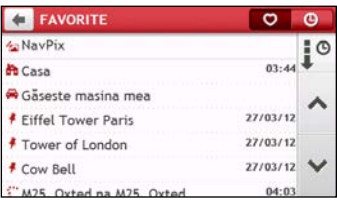

Atingeţi butonul **Ordonare după** din partea de sus a butoanelor de defilare pentru a modifica ordinea de sortare a elementelor:

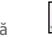

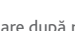

: ordonare după oră : ordonare după nume : ordonare după tip

- 2. Atingeti destinatia favorită înspre care doriti să călătoriti. Se va afișa ecranul *Examinare*.
- 3. Atingeţi . Mio va calcula traseul de la locaţia curentă. Se va afişa ecranul *Hartă*.

## <span id="page-35-3"></span>**Cum navighez la locaţia Casa?**

Dacă nu aţi setat o adresă ca Casa, prima dată când încercaţi să navigaţi la locaţia Casa, vi se va solicita să căutați o adresă utilizând expertul de introducere a adresei.
- 1. În Meniu principal, atingeti **D**. Se va afisa ecranul *Locurile mele.*
- 2. Atingeti **. Se** va afişa ecranul *Examinare*.
- 3. Atingeţi . Mio va calcula traseul de la locaţia curentă. Se va afişa ecranul *Hartă*.
- Ca pupă ce ati setat adresa de acasă în Mio, atingeți în Meniu principal și veti fi redirectionat rapid către locatia Casa.

# **Cum navighez la un loc recent?**

Pentru a simplifica navigarea la o adresă, Mio va salva automat toate locațiile de pornire și destinație într-o listă cu locuri recente.

- 1. În Meniu principal, atingeţi . Se va afişa ecranul *Locurile mele*.
- 2. Atingeti <sup>0</sup>. Se va afişa ecranul *Locații recente*.

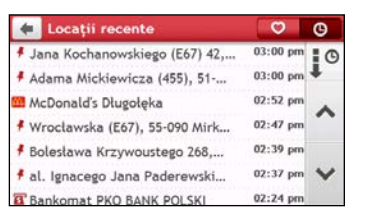

- 3. Atingeti un loc recent. Se va afișa ecranul *Examinare*.
- 4. Atingeţi . Mio va calcula traseul de la locaţia curentă. Se va afişa ecranul *Hartă*.

# **Cum şterg o locaţie salvată în Locurile mele?**

- 1. În Meniu principal, atingeti **D**. Se va afisa ecranul *Locurile mele*.
- 2. Selectati o locatie pentru editare. Se va afișa ecranul *Examinare*.
- 3. Atingeţi . Se va afişa ecranul *Editare*.
- 4. Efectuati următoarele:

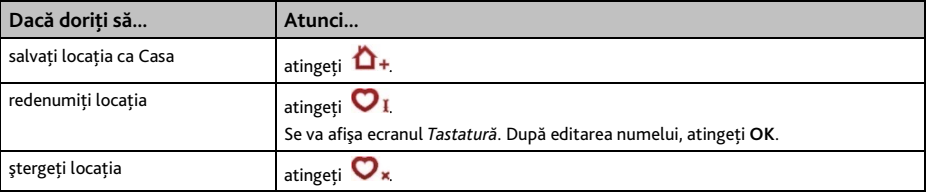

# **Cum navighez la** NavPix™**?**

NavPix<sup>™</sup> este o imagine sau o fotografie, în mod normal a unei locatii, care contine coordonate GPS încorporate la care puteti naviga.

Pentru a naviga la o locație NavPix<sup>™</sup>, trebuie să fi fost disponibilă o fixare GPS la momentul efectuării fotografiei sau să fi fost adăugate coordonatele GPS utilizând MioMore Desktop.

<sup>&</sup>lt;sup>®</sup> Pentru informații despre importarea fotografiilor NavPix™ pe Mio, consultați secțiunea Album foto în "Ce este MioMore Desktop?"

- 1. În Meniu principal, atingeţi . Se va afişa ecranul *Locurile mele*.
- 2. Atingeţi **NavPix** .

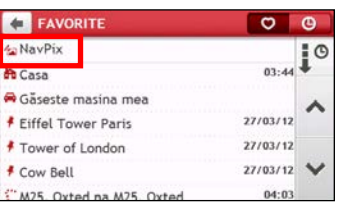

3. Selectați în listă albumul (<sup>122</sup>) dorit. Albumul conține imaginile dvs. și le afișează ca miniaturi.

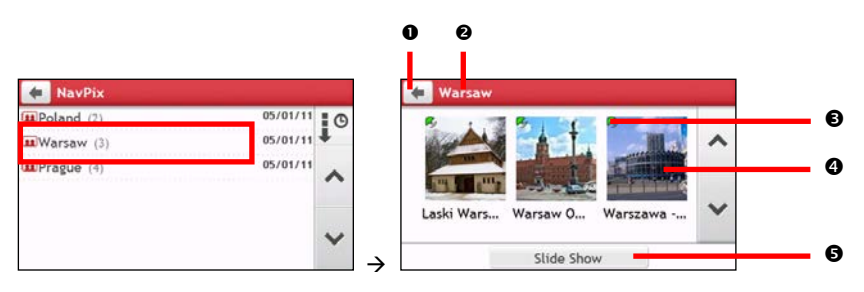

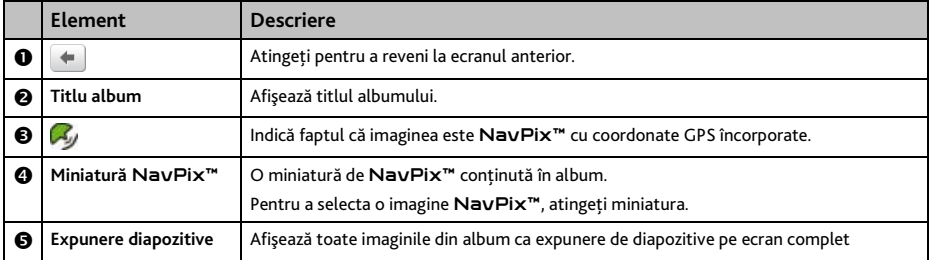

4. Atingeți miniatura imaginii NavPix™. Imaginea NavPix™ se va afișa pe ecran complet.

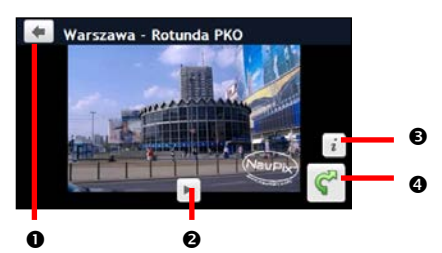

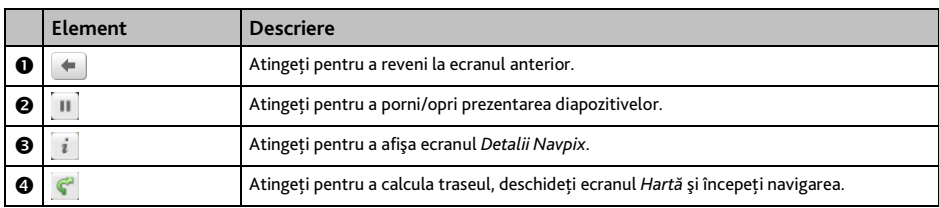

## **Cum editez imaginea** NavPix™**?**

- 1. În ecranul *Album*, atingeţi miniatura imaginii NavPix™. Imaginea NavPix™ se va afişa pe ecran complet.
- 2. Atingeţi . Se va afişa ecranul *Detalii NavPix*.

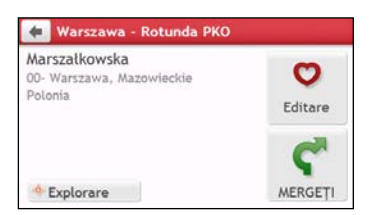

3. Efectuaţi următoarele:

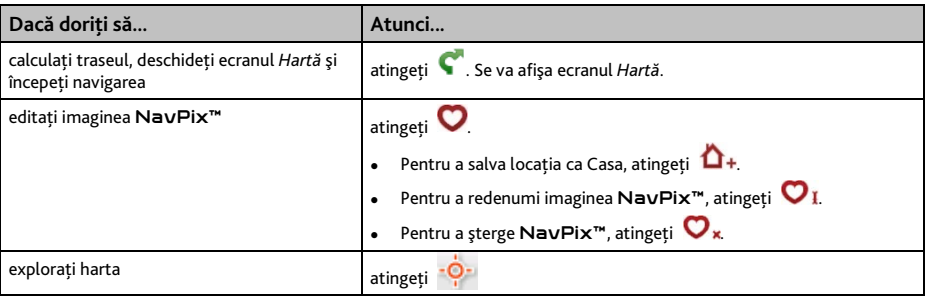

# **Cum caut un PDI?**

Un PDI (punct de interes) este numele unui loc, al unei caracteristici, al unui reper sau al unui loc public de întâlnire care se poate afişa ca pictogramă pe hartă. PDI sunt grupate după categorie, cum ar fi benzinăriile, parcurile, plajele şi muzeele.

## **Cum găsesc cel mai apropiat PDI utilizând serviciile LÂNGĂ MINE?**

Serviciile LÂNGĂ MINE vă permit să căutati rapid zona locală pentru tipuri comune de PDI.

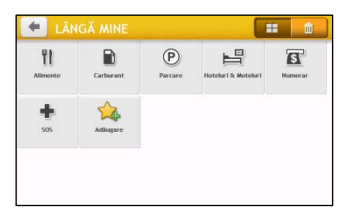

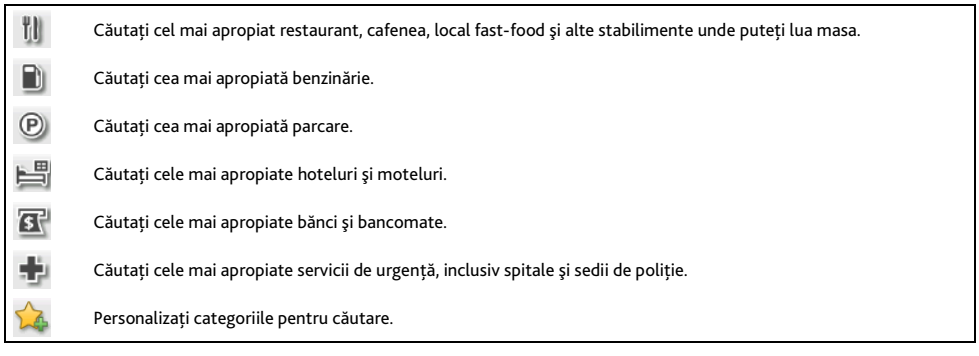

- 1. În Meniu principal, atingeti **C**. Se va afișa ecranul *LÂNGĂ MINE*.
- 2. Selectaţi categoria de POI dorită. Rezultatul căutării se va lista în ecranul *Selectare Punct de interes*.

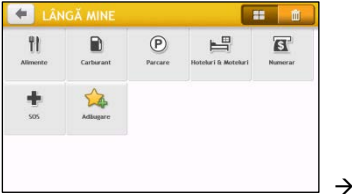

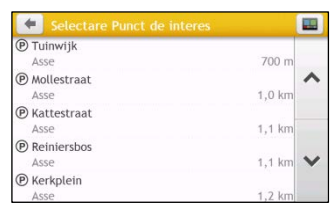

- 3. Atingeți  $\ll$  sau  $\mathcal V$  pentru a parcurge lista. Selectați elementul dorit pentru a afișa ecranul de destinatie.
- 4. Efectuati următoarele:

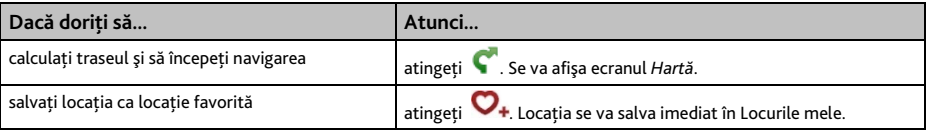

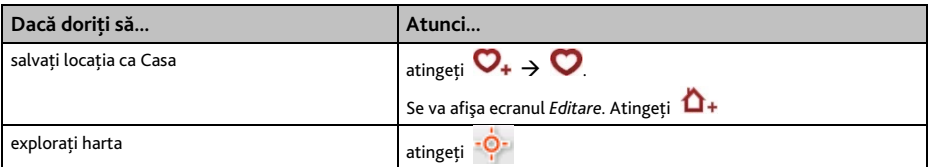

#### **Cum personalizez categoriile pentru căutare?**

- 1. În Meniu principal, atingeti **C**. Se va afișa ecranul *LÂNGĂ MINE*.
- 2. Apăsați pe  $\sqrt{2}$
- 3. Din ecranul de mesaje pop-up, procedaţi după cum urmează:

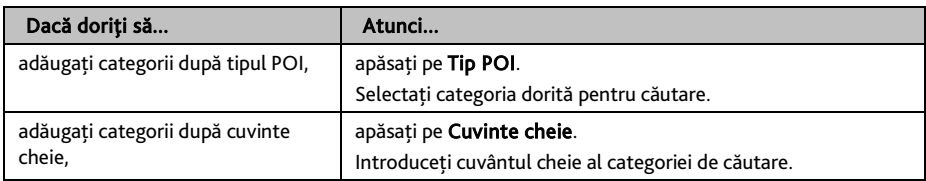

4. Pentru a șterge categoriile adăugate, apăsați pe **. IIII**. Selectați categoria de eliminat și apoi apăsați pe Ştergere.

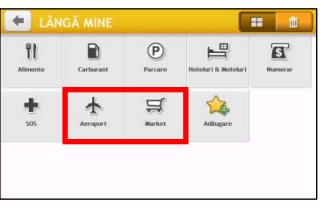

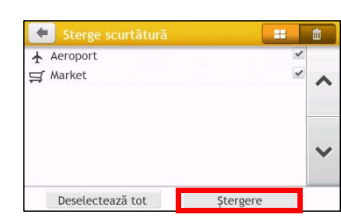

# **Cum găsesc PDI utilizând harta EXPLORARE?**

 $\rightarrow$ 

 $@$  Harta EXPLORARE nu este disponibilă la toate modelele și este disponibilă numai în anumite țări.

În funcţie de modelul dispozitivului Mio, puteţi căuta PDI utilizând harta EXPLORARE (EXPLORARE). Harta *Explorare* vă permite să exploraţi zona locală pentru a găsi puncte de interes (PDI) sau pentru a naviga la o adresă. Dacă nu aveți o fixare GPS, harta va afișa ultima poziție cunoscută.

- 1. În Meniu principal, atingeţi . Se va afişa ecranul *Explorare*.
- 2. În ecranul *Explorare*, puteti să:
	- Vizualizaţi informaţiile PDI selectate, informaţii afişate în partea de sus a ecranului.
	- Atingeti și glisati harta pentru a explora zona locală dorită.
	- Atingeti harta pentru a afișa grupul PDI care prezintă PDI din zona înconjurătoare. Atingeti pictograma unui PDI pentru a afișa informatii suplimentare și pentru a naviga la PDI.

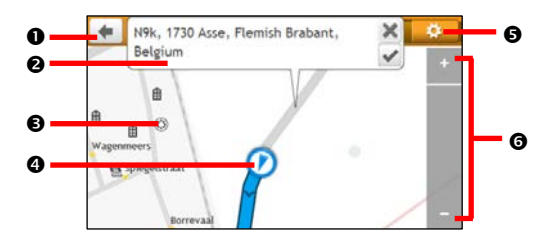

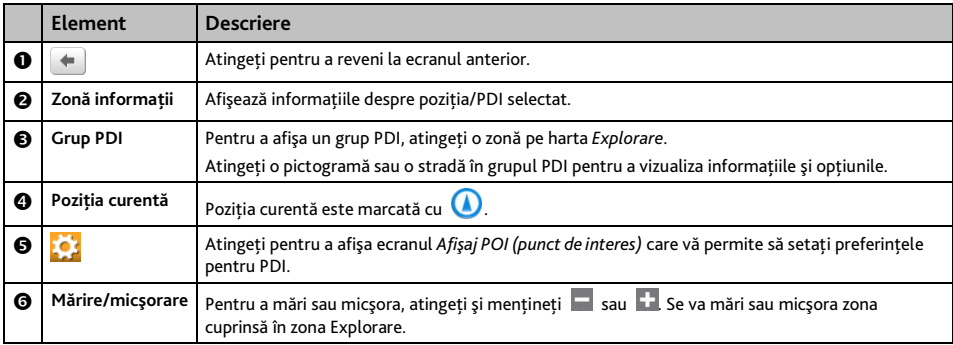

## **Cum găsesc un PDI utilizând grupul PDI?**

Apăsând pe PDI selectat se va accesa ecranul cu detaliile de destinație ale PDI.

#### Efectuaţi următoarele:

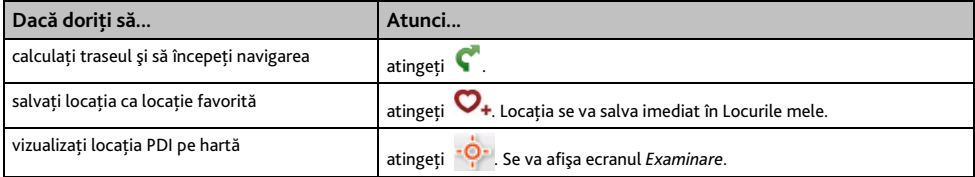

### **Cum pot seta preferinţele pentru PDI?**

PDI sunt grupate în categorii. Puteţi alege afişarea pictogramelor tuturor categoriilor de PDI pe harta *Explorare* sau numai a pictogramelor din categoriile selectate.

De exemplu, poate vă interesează numai locurile de divertisment și doriti să dezactivati alte categorii, cum ar fi şcolile.

1. În ecranul *Explorare*, atingeţi . Se va afişa ecranul *Afişaj POI (punct de interes)*.

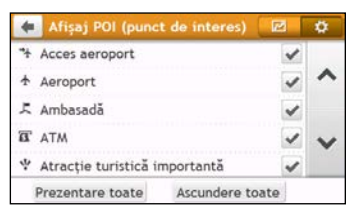

2. Efectuaţi următoarele:

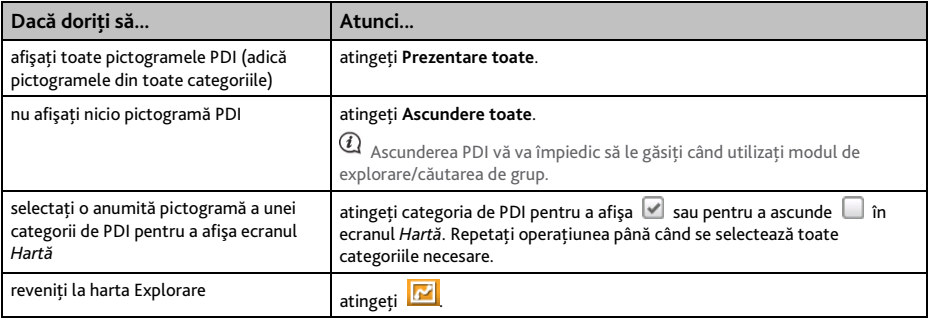

Preferinţele dvs. se salvează automat.

# **Cum găsesc un PDI după tip?**

- 1. În Meniu principal, atingeți
- 2. Atingeţi . Se va afişa ecranul *Meniu PDI*.

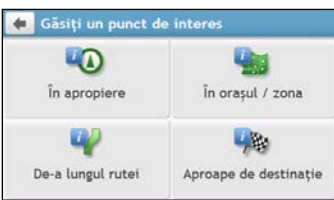

3. Efectuaţi următoarele:

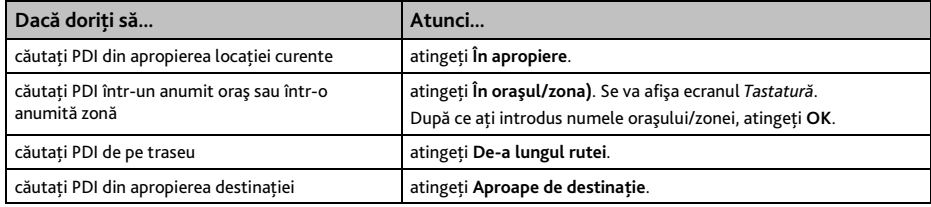

4. Se va afişa ecranul *Selectare tip PDI*. Efectuaţi următoarele:

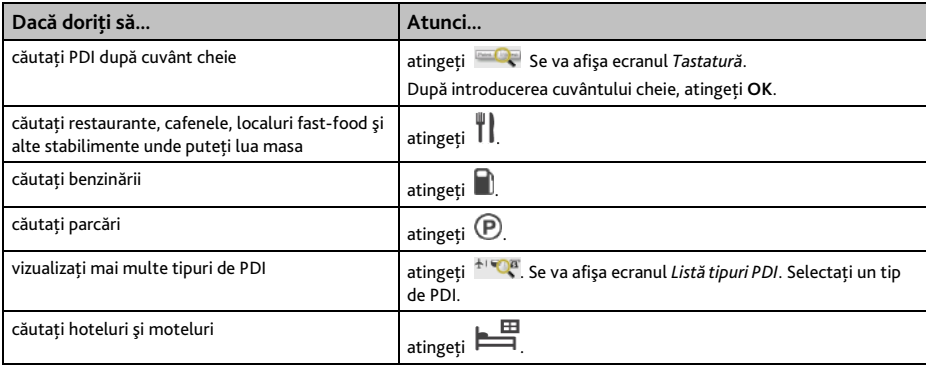

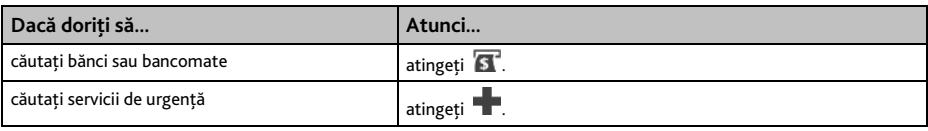

5. Se va afişa ecranul *Listă PDI*. Atingeţi în listă elementul dorit.

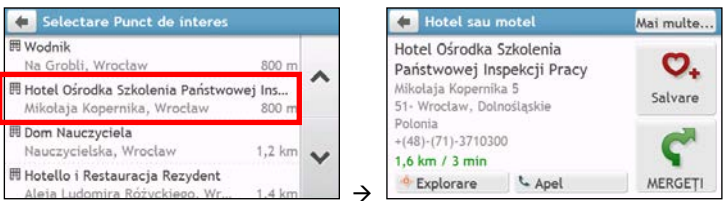

### 6. Efectuaţi următoarele:

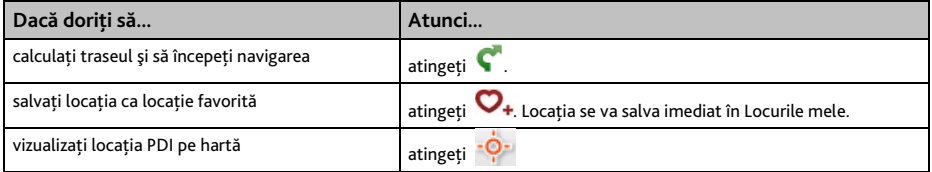

# **Cum caut un PDI după cuvânt cheie?**

Efectuaţi următoarele pentru a naviga la PDI găsit după cuvânt cheie.

- 1. În Meniu principal, atingeți
- 2. Atingeți <sup>10</sup>. Introduceți cuvântul cheie al PDI sau adresa străzii pe care doriți să o căutați.
- 3. Efectuaţi următoarele:

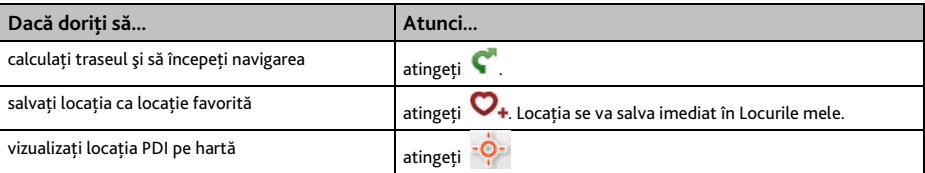

# **Ce pot personaliza?**

 $@$  în functie de modelul Mio, este posibil ca anumite opțiuni de setare să nu fie disponibile.

Sunt disponibile diferite opțiuni de personalizare pentru a îmbunătăți experiența de navigare.

- 1. În *Meniu principal*, atingeţi . Se va afişa ecranul *Setări*.
- 2. Selectaţi opţiunea dorită pentru personalizare în ecranul *Setări*.
- 3. Preferintele dvs. se salvează automat după modificarea setării și revenirea la ecranul anterior.

 $@$   $Q$  ptiunile ecranului *Setări* și ordinea opțiunilor pot să difere de cele de mai sus, în funcție de regiune, de hărțile instalate sau de modelul dispozitivului Mio.

Când modificati setările, caseta de validare alăturată opțiunii indică starea setării:

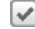

 $\left\vert \mathbf{v}\right\vert$  · pornită/activată

: oprită/dezactivată

# **Audio**

#### Efectuaţi următoarele:

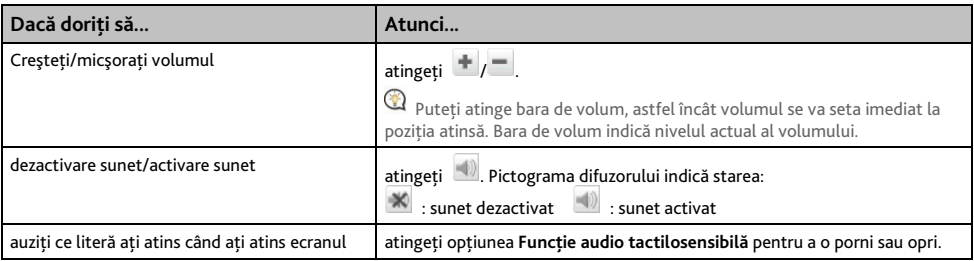

## **Ecran**

#### Efectuati următoarele:

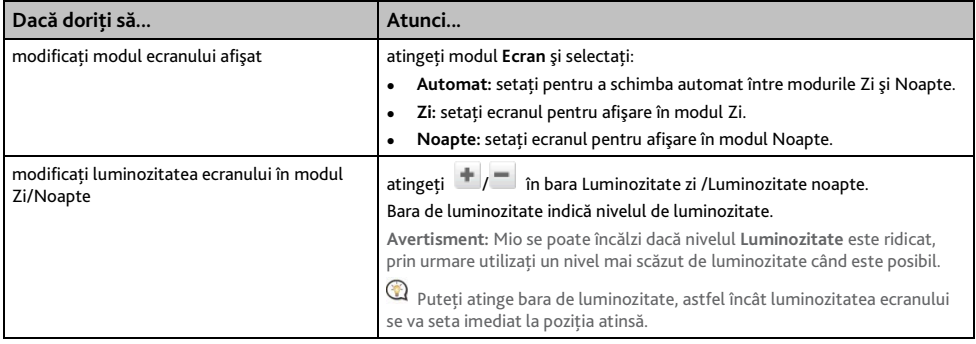

# **Siguranţă**

Efectuaţi următoarele:

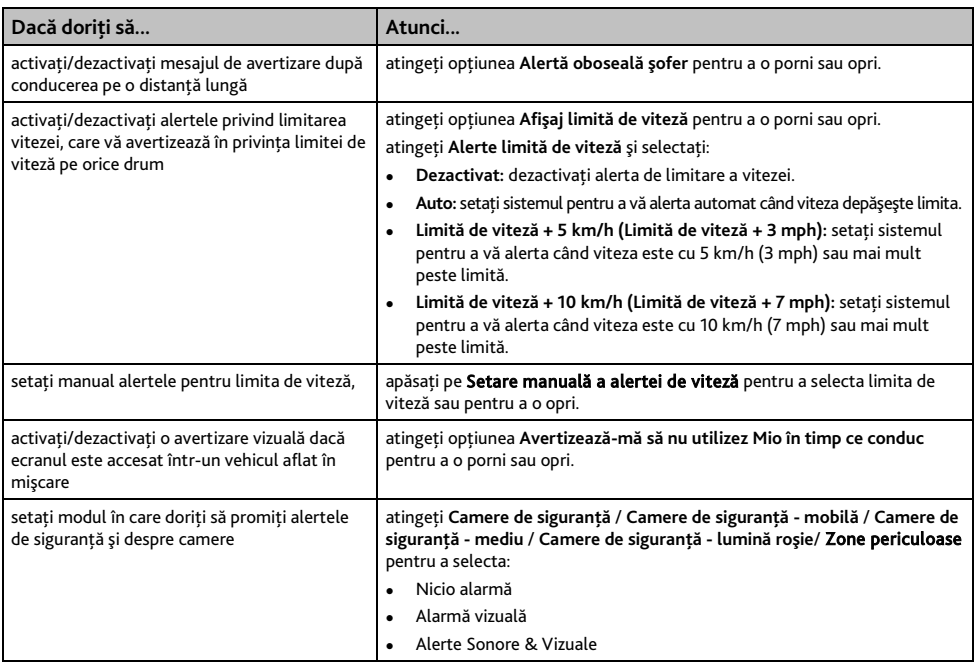

# **Opţiuni privind traseul**

## Efectuaţi următoarele:

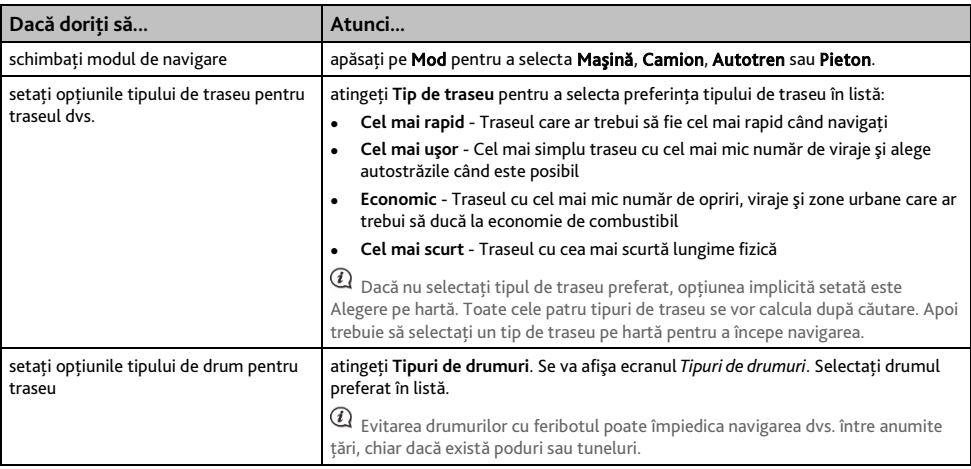

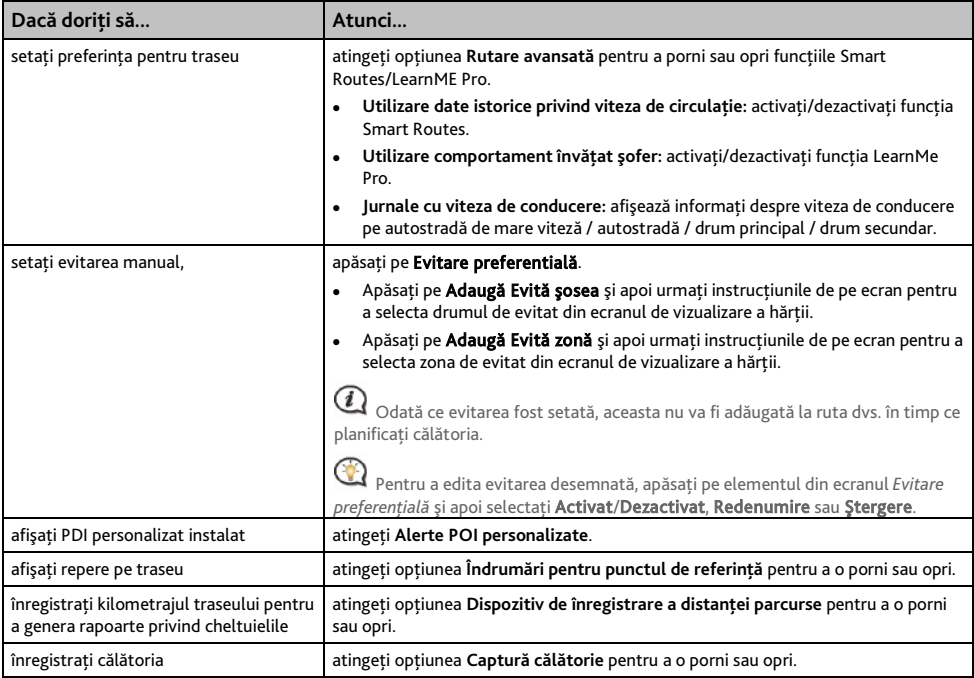

# **Afişare hartă**

Efectuaţi următoarele:

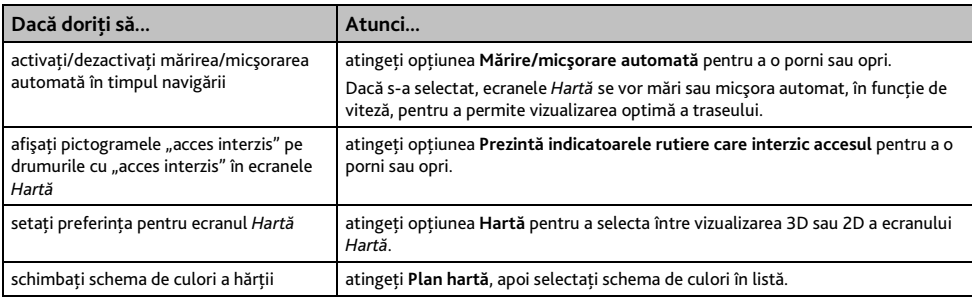

# **Hărţile mele**

Efectuaţi următoarele:

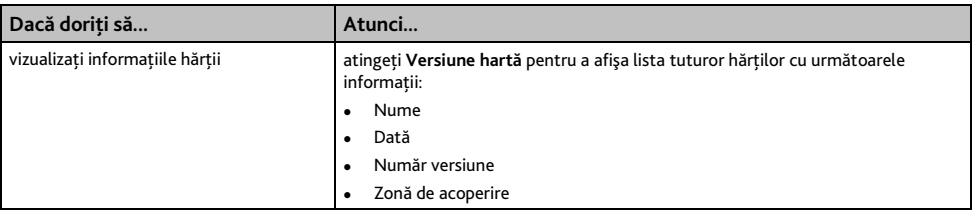

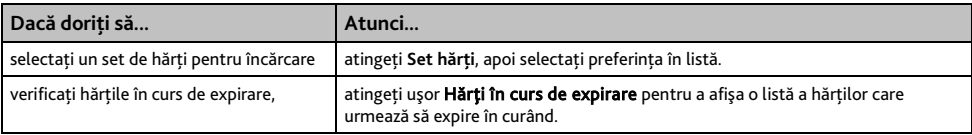

# **Limbă**

 $\mathcal Q$  Setările disponibile pentru opțiunea Limbă se pot particulariza adăugând/ștergând fișierul vocal din MioMore Desktop când dispozitivul Mio este conectat la computer. Pentru informații suplimentare, consultați secțiunea DISP. MEU MIO din "Ce este MioMore Desktop?"

## Efectuati următoarele:

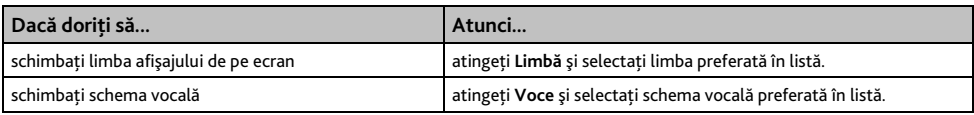

# **Unităţi**

Efectuaţi următoarele:

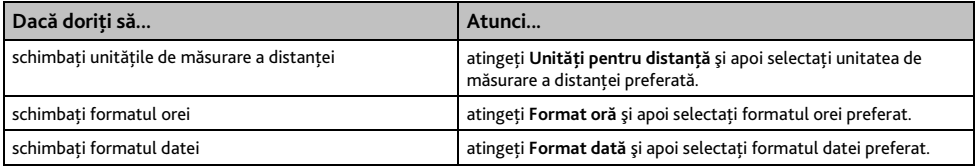

# **Fus orar**

Efectuati următoarele:

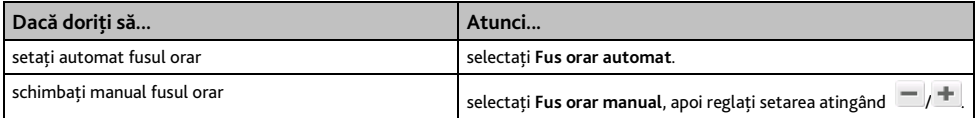

# **Contor de parcurs**

Opţiunea Contor de parcurs afişează informaţii despre călătorii.

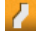

 $\blacksquare$ : afișați călătoria curentă  $\blacksquare$ : afișați toate călătoriile

# **Dispozitiv**

Efectuaţi următoarele:

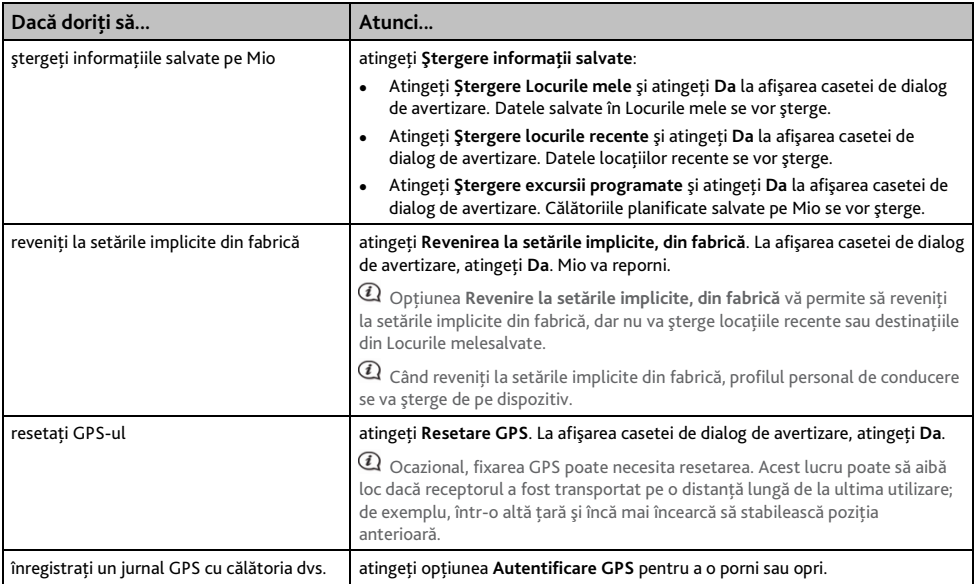

# **Demo**

 $\, {\cal Q} \,$  Prezentarea va porni când dispozitivul este conectat la rețea prin încărcătoare de c.a. Mio originale.

## Efectuaţi următoarele:

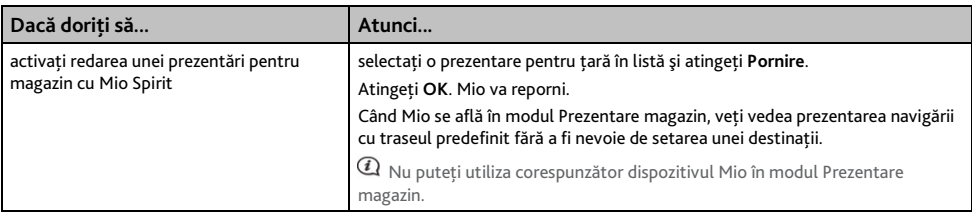

# **Ajutor**

Efectuaţi următoarele:

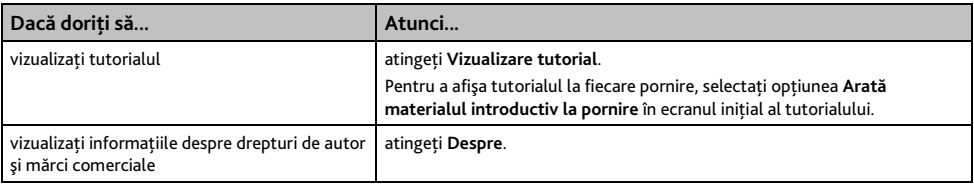

# **Categorii de puncte de interes**

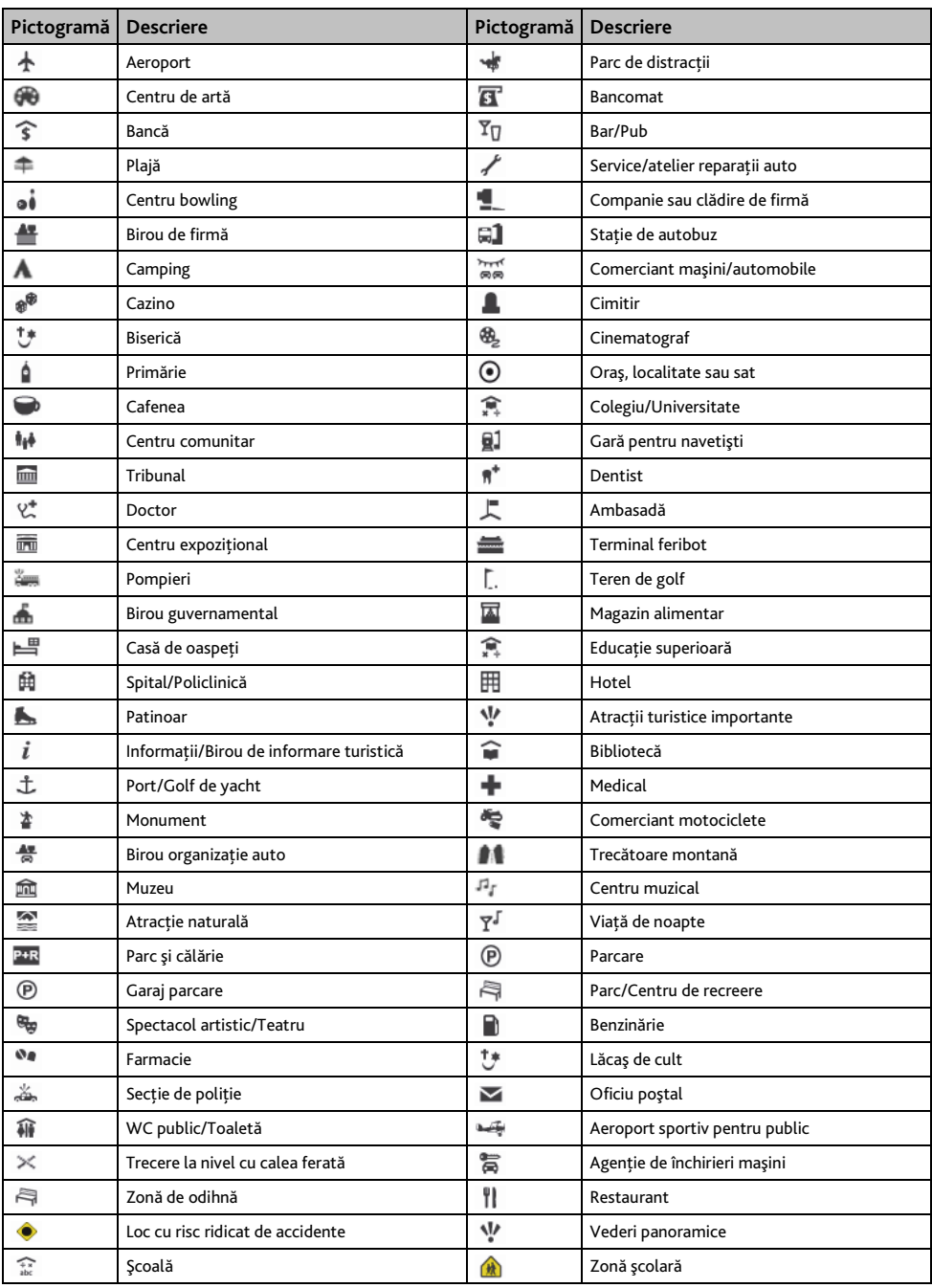

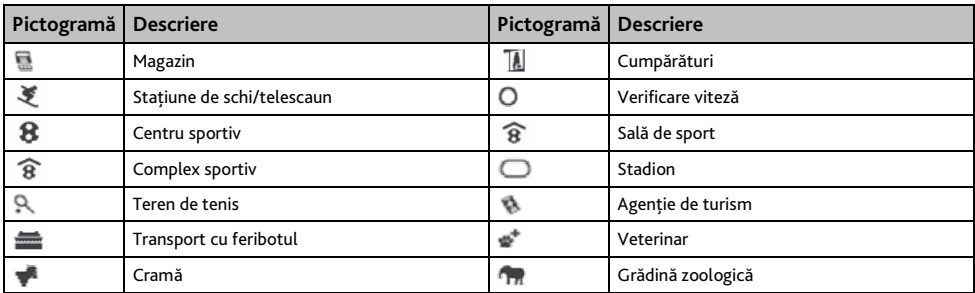

## **Puncte de interes de marcă**

Punctele de interes de marcă sunt disponibile pe unele hărţi. Acestea includ restaurante, locuri de cazare, atracţii turistice, benzinării bine-cunoscute etc. În general, pictograma va afişa sigla companiei.

## **Categorii de puncte de interes cu abonament**

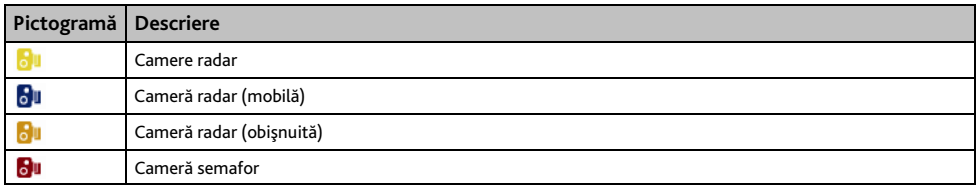

## **Categorii Locurile mele**

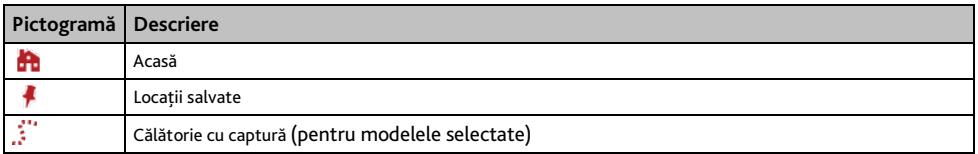

# **Ce este MioMore Desktop?**

MioMore Desktop reprezintă o suită de instrumente pe care le puteti utiliza pentru a accesa functii avansate și informatii despre produs prin intermediul computerului dumneavoastră.

MioMore Desktop vă permite să:

- obtineti actualizări de software
- gestionati hărti
- căutați online PDI locale
- gestionaţi Puncte de interes personalizate
- planificati călătorii
- gestionati abonamentele pentru camerele radar
- răsfoiti site-ul web Mio pentru oferte speciale

# **Pot utiliza MioMore Desktop pe computer?**

Asigurati-vă că PC-ul dvs. are următoarele cerinte minime de sistem înainte de a instala MioMore Desktop:

- PC compatibil IBM
- Numai Microsoft Windows Vista sau Windows 7/8
- Internet Explorer 6/7/8/9
- Port USB
- Conexiune Internet pentru activare

 $@$  Microsoft .NET 2.0, 3.0 și 3.5 se vor instala pe computer ca parte a instalării software-ului MioMore Desktop.

## **Cum instalez MioMore Desktop pe computer?**

- 1. Închideti toate programele de pe computer.
- 2. Descărcați fișierul ZIP de pe DVD-ul de instalare a aplicației MioMore Desktop pentru dispozițivul dvs. Mio de pe site-ul web Mio [\(service.mio.com\)](http://service.mio.com/) și dezarhivați fișierul.
- 3. Faceți dublu clic pe fișierul install.exe pentru a executa utilitarul de instalare MioMore Desktop.
- 4. Selectați limba dorită pentru expertul de instalare.
- 5. Faceţi clic pe **Instalare software**, apoi pe **Instalare MioMore Desktop**.
- 6. Urmati instructiunile de pe ecran pentru a instala MioMore Desktop:
	- Citiţi atent şi acceptaţi acordul de licenţă pentru MioMore Desktop când vi se solicită.
	- Selectați un folder de destinație pentru MioMore Desktop când vi se solicită.
	- După terminarea instalării, faceţi clic pe **Finalizare**. Se va deschide MioMore Desktop.
- 7. Dacă vi se solicită să conectati dispozitivul Mio la computer, efectuati următoarele:
	- Conectaţi capătul mare al cablului USB (furnizat) direct într-un port USB de pe computer (nu la un hub USB) și conectati capătul mic la mufa USB  $\stackrel{\bullet}{\longleftrightarrow}$  din partea inferioară a dispozitivului Mio.

**C** Dacă este posibil, conectați cablul USB la un port USB de pe spatele computerului.

Apăsati și mentineti apăsat butonul de pornire timp de 2 secunde pentru a porni dispozitivul, apoi selectați opțiunea Computer din ecranul mesajului pop-up.

Dacă vi se solicită să actualizaţi software-ul Mio, urmaţi instrucţiunile de pe ecran.

8. Acum sunteți pregătit să utilizați MioMore Desktop pentru dispozitivul Mio.

Din acest moment puteti accesa MioMore Desktop astfel: Start  $\rightarrow$  Toate programele  $\rightarrow$  Mio  $\rightarrow$  MioMore Desktop.

# **Încărcarea fişierul ISO cu date ca DVD**

După ce dezarhivați fișierul ZIP de pe DVD-ul de instalare a aplicației MioMore Desktop, veți găsi un fișier ISO. Fisierul ISO este esential pentru instalarea sau recuperarea software-ului, fisierelor de voce și abonamentelor de pe dispozitivul dvs. Mio. Pentru a folosi fişierul ISO, căutaţi online şi instalaţi un program gratuit pentru unităţi virtuale pentru a încărca fişierul ca DVD.

# **Abonamentele mele**

 $@$  Informatiile despre abonamente nu sunt disponibile pentru toate modelele și pot fi accesate numai în anumite țări.

Mio conţine abonamente preîncărcate, cum ar fi camera radar şi informaţiile din agenda de călătorie.

#### *MioMore Desktop Abonamentele mele*

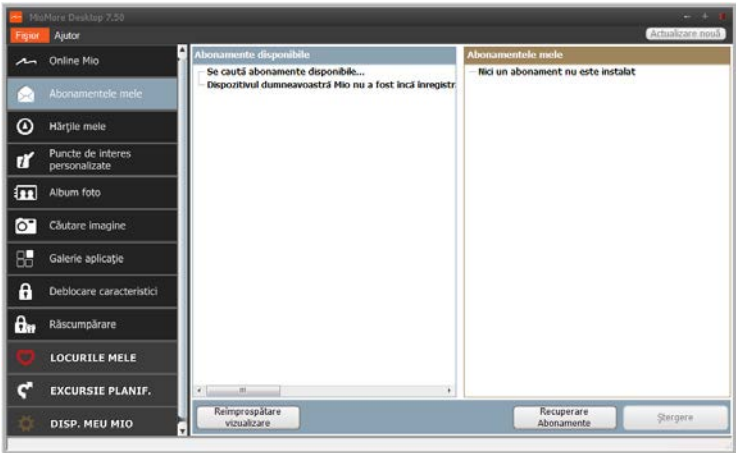

#### Pentru cele mai recente actualizări de abonamente, vizitați[: www.mio.com](http://www.mio.com/)

Alarmele camerei radar se pot seta pentru a permite o avertizare sonoră sau vizuală când vă aflaţi pe traseu.

### **Cum achiziţionez un abonament?**

- 1. Selectati un tip de abonament. Se va afișa o listă a regiunilor.
- 2. Selectați o regiune. Se va afișa o listă a abonamentelor disponibile.
- 3. Selectati un abonament sau o ofertă, apoi faceti clic pe Achizitionati un cod de activare din Magazinul **Mio**. Se va deschide site-ul Web Mio Store.
- 4. Urmaţi instrucţiunile pentru a achiziţiona abonamentul.

După abonare vi se va trimite prin e-mail codul produsului. Va trebui să utilizati acest cod de produs pentru a activa abonamentul.

## **Cum activez abonamentul?**

#### *MioMore Desktop Deblocare caracteristici*

- 1. Introduceti codul produsului.
- 2. Urmati instructiunile pentru a activa abonamentul.

### **Cum actualizez abonamente pe Mio?**

#### Sectiunea *Abonamentele mele* va afisa o listă cu abonamentele deja instalate pe Mio

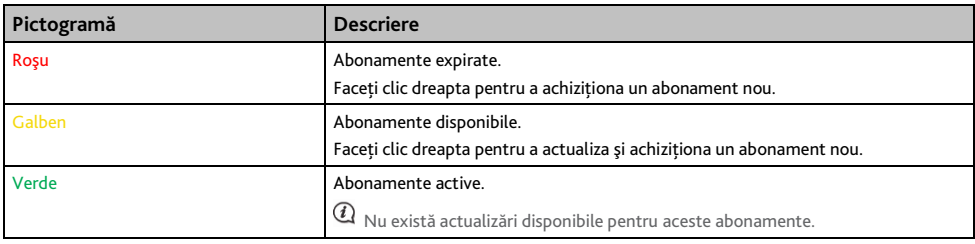

#### **Cum recuperez abonamentele mele?**

Dacă abonamentele se sterg și doriti să le recuperati, faceti clic pe Recuperare abonamente în coltul din dreapta jos în secţiunea Abonamentele mele pentru a recupera toate abonamentele.

# **Hărţile mele**

#### Hărtile mele vă permite să instalați hărți noi, să eliminați hărți de pe Mio și să achiziționați altele noi.

Harta descărcată/achiziţionată (\*.iso) de pe site-ul Web Mio Store va fi salvată în folderul de hărţi din computerul dvs (de ex. C:\username\Documents\Maps), apoi afișată în My Maps (Hărtile mele). Folderul de hărti implicit poate să difere în functie de sistemul de operare. Puteti modifica setarea MioMore Desktop pentru a localiza folderul de hărţi în care salvaţi harta făcând clic pe *DISP. MEU MIO Opţiuni Hărţile mele Modificare cale.*

### *MioMore Desktop → Hărtile mele*

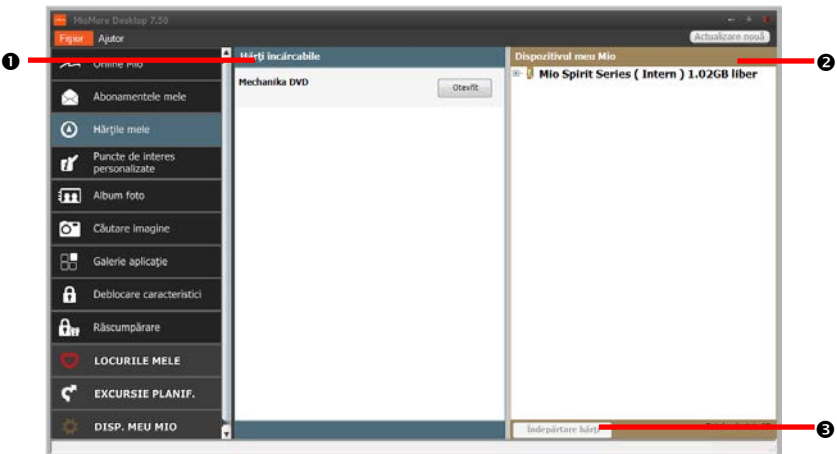

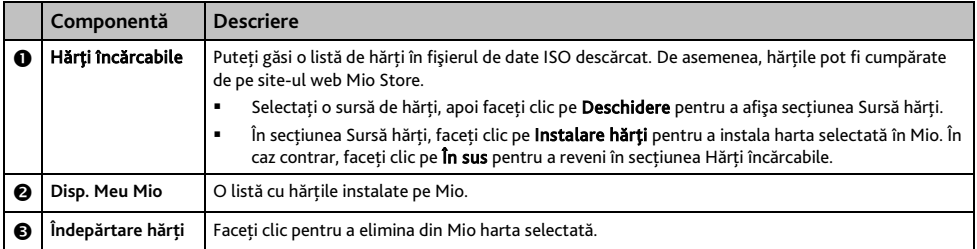

## **Cum descarc o actualizare de hartă?**

Ocazional, Mio vă oferă actualizări gratuite, inclusiv aplicaţii software, hărţi, comenzi vocale şi multe altele. Dacă o actualizare de hartă gratuită este disponibilă şi dispozitivul Mio este conectat la computer, se va afişa un mesaj când porniti prima dată MioMore Desktop.

1. Din fereastra de mesaje pop-up, faceti clic pe Vizualizare pentru a afisa ecranul Actualizări dispozitiv care contine actualizări disponibile.

# 2. Selectati harta dorită și faceti clic pe Descărcare. MioMore Desktop va începe să decarce imediat.

 ${\bf Q}$  înainte de descărcare, puteți schimba folderul pentru descărcări făcând clic pe Modificare cale.

- 1. În timpul operației de descărcare puteți:
	- vizualiza starea descărcării în bara de descărcare,
	- opri descărcarea făcând clic pe ,
	- întrerupe temporar descărcarea făcând clic pe , apoi relua descărcarea mai târziu făcând clic pe ь .
- 2. După finalizare, actualizarea hărţii descărcate va fi afişată în Hărţile mele.

### **Cum instalez hărţi pe Mio?**

Dispozitivul dvs. Mio este furnizat împreună cu cel putin o hartă activată în prealabil. Fișierele de hartă ocupă spatiu din memoria internă a dispozitivului Mio. Dacă nu utilizati un fisier de hartă, aveti posibilitatea să îl eliminaţi pentru a elibera spaţiu. Aveţi posibilitatea să îl reinstalaţi mai târziu pe dispozitivul Mio, dacă este necesar.

Puteţi instala hărţi din următoarele surse:

- fişierul de date ISO descărcat,
- actualizarea hărtii descărcate,
- harta pe care aţi achiziţionat-o separat pe un card de memorie (pentru modelele dotate cu fantă pentru carduri microSD) sau în memoria internă a Mio.

 $\bm{Q}$  poate fi necesar să achizitionati o Cod produs de hartă pentru a activa hărțile din fișierul de date ISO descărcat.

- 1. Deschideti MioMore Desktop, apoi faceti clic pe Hărțile mele.
- 2. Selectați o sursă de hărți (de exemplu, fișierul de date ISO care a fost încărcat ca DVD), apoi faceți clic pe Deschidere pentru a afișa sectiunea Sursă hărti.
	- Hărtile deja instalate pe dispozitivul dvs. Mio au culoarea verde.
	- Hărțile deblocate și pregătite pentru a fi instalate pe dispozitivul Mio au culoarea galbenă.
	- Hărțile care necesită activare înainte de a fi instalate pe dispozitivul Mio au culoarea roșie.

#### Hărtile disponibile pentru achizitionare de la Mio au culoarea albastră.

 $\mathbf{C}$ În cazul în care computerul dvs. deschide Windows Explorer după încărcarea fişierului de date ISO descărcat, închideţi fereastra Windows Explorer.

#### 3. Efectuati următoarele:

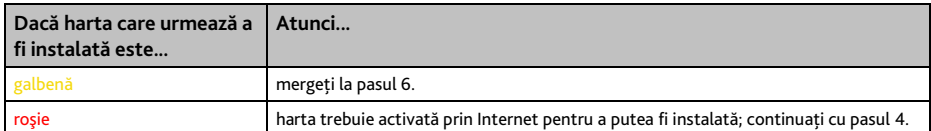

- 4. Dacă pentru conectare la Internet utilizaţi o conexiune dial-up, stabiliţi acum această conexiune.
- 5. Respectaţi instrucţiunile afişate pentru a activa codul de produs al hărţii:
	- Introduceți codul de produs al hărții atunci când vi se solicită.
	- Computerul se va conecta la Internet și se va activa codul de produs al hărtii.
	- După finalizarea activării, culoarea hărtii va deveni galbenă; continuați cu pasul 7.
- 6. Faceți clic pe harta pe care doriți să o instalați pe Mio. Culoarea hărții va deveni un galben mai intens, fapt care indica selectarea acesteia.

#### Pentru a deselecta o hartă, faceti din nou clic pe aceasta.

 $\mathcal Q$  Probabil va trebui să instalați mai multe hărți pentru a acoperi zona geografică necesară.

7. Efectuati următoarele:

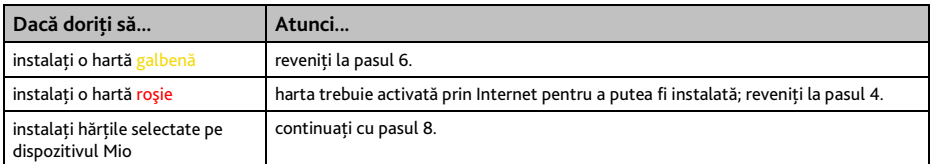

- 8. Selectati suportul media de destinatie (memoria internă a dispozitivului Mio) pentru hărțile selectate, apoi faceţi clic pe **Instalare hărţi**. Hărţile selectate vor fi instalate, iar culoarea acestora va deveni verde.
- 9. Pentru a utiliza dispozitivul Mio, deconectati cablul USB. Este posibil să fiti nevoit să resetati dispozitivul Mio.

**AVERTISMENT:** Nu deconectaţi cablul USB de la mufa USB a dispozitivului Mio până când culoarea hărţii sau hărţilor instalate nu devine verde.

#### **Cum elimin hărţi de pe Mio?**

- 1. Deschideti MioMore Desktop, apoi faceti clic pe Härtile mele.
- 2. În panoul *Disp. Meu Mio*, bifaţi caseta de selectare corespunzătoare hărţii pe care doriţi să o eliminaţi.
- 3. Faceti clic pe **Îndepărtare hărți** pentru a elimina hărțile selectate.
- 4. Confirmati eliminarea hărtii selectate atunci când vi se solicită acest lucru. Harta este îndepărtată de pe dispozitivul Mio. Puteți reinstala oricând aceste hărți prin intermediul aplicației MioMore Desktop.

# **Puncte de interes personalizate**

 $\overline{u}$  în functie de modelul dvs. de dispozitiv Mio, este posibil ca anumite caracteristici ale aplicației Puncte de interes personalizate să nu fie disponibile.

#### *MioMore Desktop Puncte de interes personalizate*

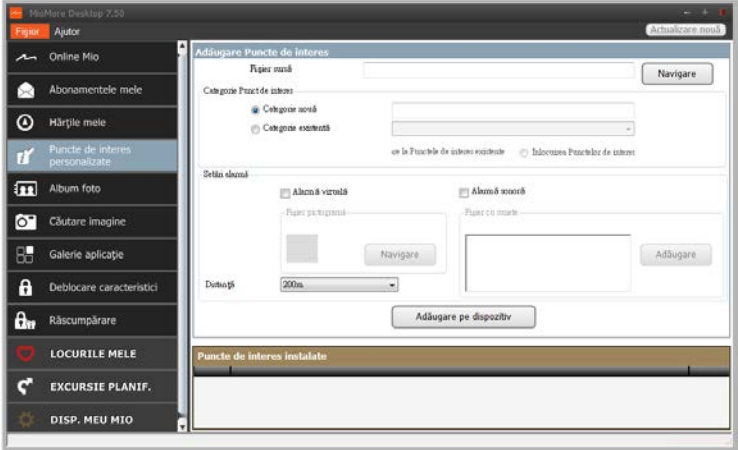

Aplicaţia **Puncte de interes personalizate** vă permite să creaţi sau să importaţi propriile PDI-uri. Acestea sunt denumite Puncte de interes personalizate. Spre deosebire de Puncte de interes preinstalate, cele personalizate pot fi eliminate de pe dispozitivul Mio şi pot fi asociate atât cu alarme sonore, cât şi cu alarme vizuale.

 $\mathbf a$  Compania Mio nu este responsabilă pentru conținutul sau acuratețea informațiilor sau pentru siguranța sau disponibilitatea acestor site-uri Web. Este posibil ca utilizarea informatiilor privind locatiile camerelor radar să facă obiectul legilor țării în care sunt utilizate aceste camere. Vă revine responsabilitatea de a verifica faptul dacă puteţi utiliza informaţiile în ţara dvs. sau în ţara în care vor fi utilizate informaţiile respective.

Pentru a crea fişierele dvs. POI, deschideţi Microsoft Excel şi apoi introduceţi detaliile locaţiei POI (inclusiv Longitudine, Latitudine, Nume şi Descriere) în celule separate. Utilizaţi întotdeauna grade zecimale pentru coordonate și începeți o locație nouă de pe o linie nouă. După ce terminați, faceți clic pe Fisier → Salvare ca pentru a-l salva ca fișier \*.csv. Acum ați creat cu succes un fișier CSV POI. Mai jos este prezentat exemplul de creare a fişierului POI prin utilizarea Microsoft Excel:

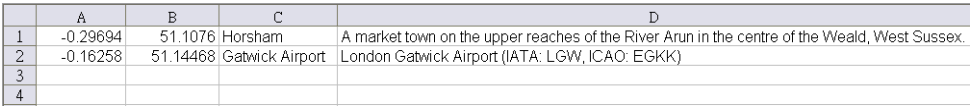

## **Cum instalez puncte de interes personalizate?**

 $\mathcal Q$  pe site-uri ale unor terțe părți sunt disponibile pentru descărcare gratuită sau cu abonament diverse fișiere PDI. Asigurați-vă că fişierele descărcate sunt în format .csv (Comma Separated Values).

- 1. În secţiunea *Adăugare Puncte de interes*, faceţi clic pe **Navigare** pentru a selecta un fişier sursă. Se va deschide caseta de dialog *Deschidere*.
- 2. Selectaţi fişierul din unitatea de disc locală sau din reţea, apoi faceţi clic pe **Deschidere**.
- 3. În secţiunea *Categorie Punct de interes*:

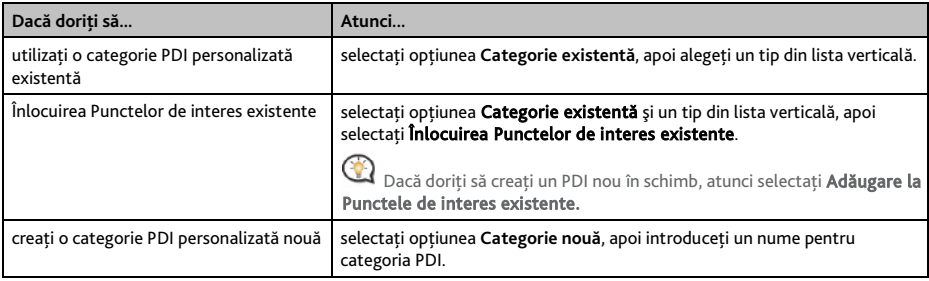

#### 4. Stabiliti setarea pentru alertă, după cum este necesar:

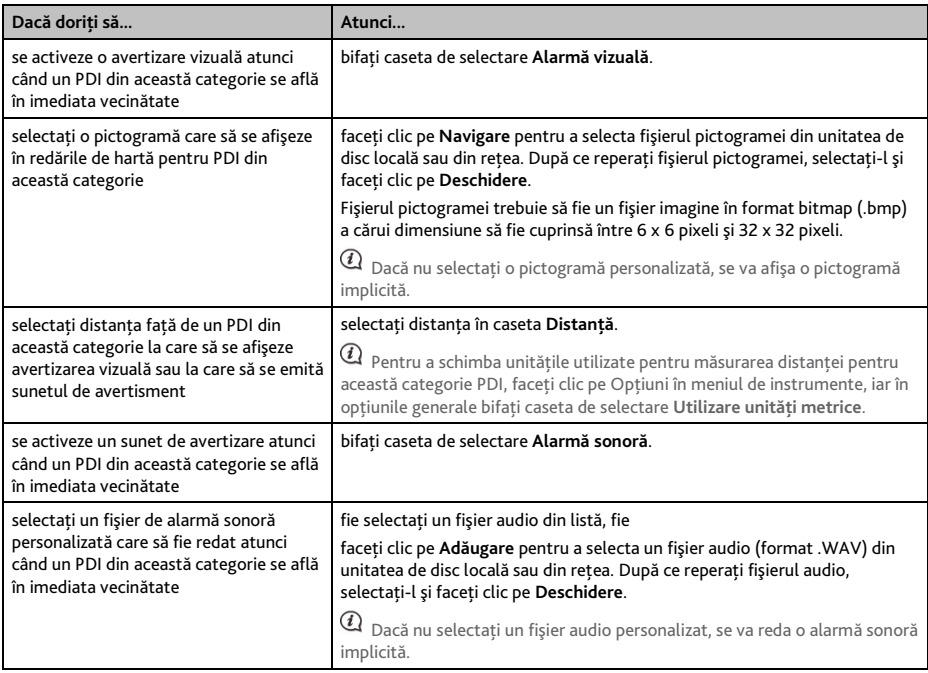

## 5. Faceţi clic pe **Adăugare pe dispozitiv** pentru a adăuga PDI pe dispozitivul Mio.

 $\overline{a}$  Fiecare fişier corespunde unei categorii PDI; de exemplu, Hotels.csv va fi listat pe dispozitivul Mio în categoria Hoteluri.

## **Cum şterg un fişier/o categorie PDI personalizat(ă) din dispozitivul Mio?**

- 1. În secţiunea *Puncte de interes instalate*, faceţi clic pe **Ştergere** în dreptul numelui de fişier. Fişierul este eliminat din listă, dar nu este încă şters.
- 2. Acceptati mesajul de avertizare. Fisierul/categoria selectată este ștearsă.

# **Album foto**

 $@$  în funcție de modelul dvs. de dispozitiv Mio, este posibil ca anumite caracteristici ale aplicației Album foto să nu fie disponibile.

Albumul foto este o aplicaţie din MioMore Desktop, care vă permite să copiaţi, să ştergeţi sau să mutaţi imagini sau albume între biblioteca NavPix™ de pe dispozitivul Mio și biblioteca NavPix™ de pe computerul dvs.

#### *MioMore Desktop Album foto*

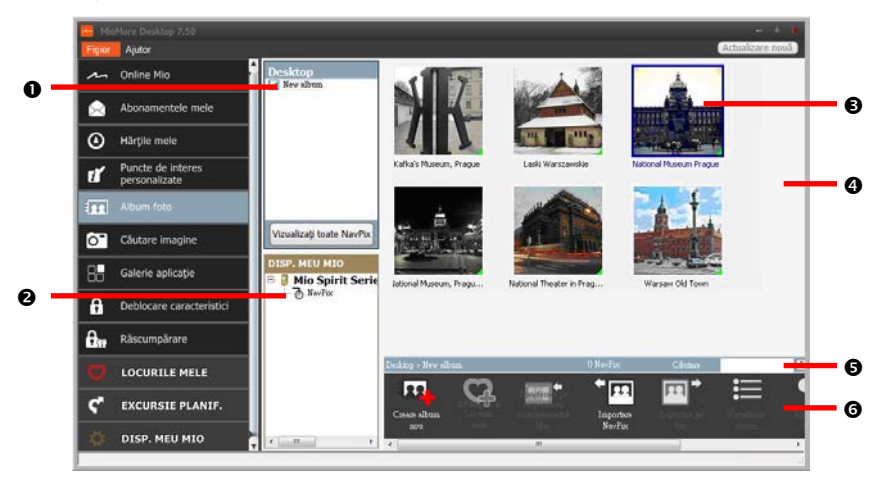

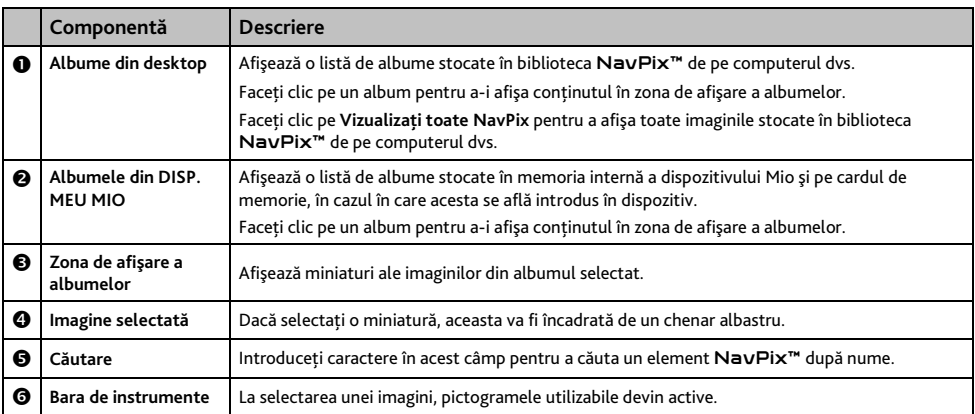

### **Bara de instrumente**

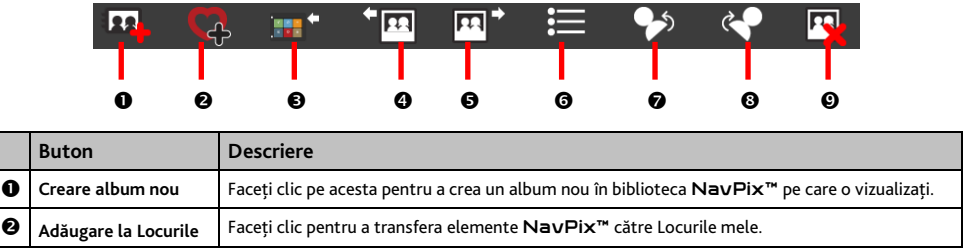

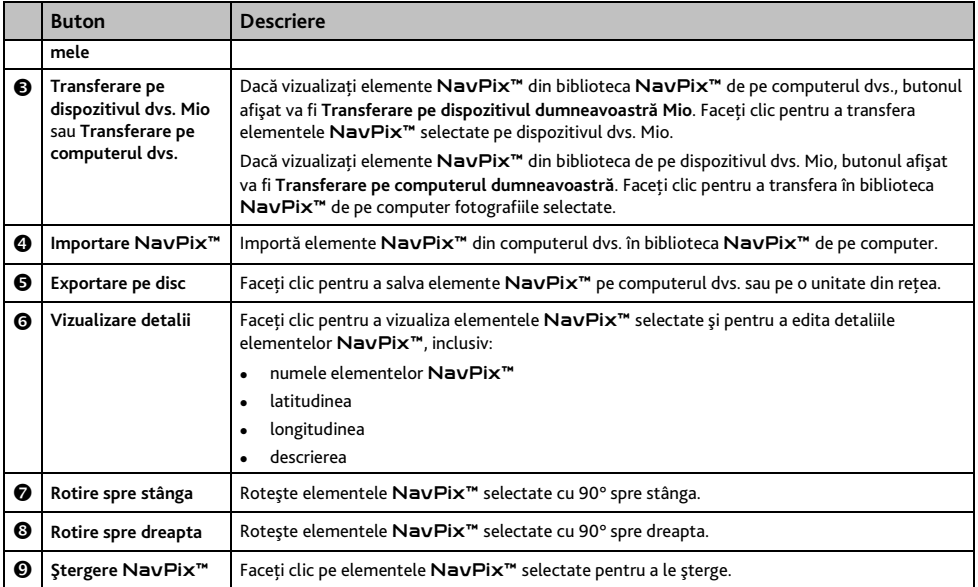

## **Cum transfer imagini din Albumul foto în dispozitivul meu Mio?**

Puteti transfera imagini de pe computer pe dispozitivul dvs. Mio. Aveti posibilitatea să importati orice imagine în format JPEG (.jpg) în Albumul foto, să adăugaţi sau să editaţi informaţii GPS în aceasta şi apoi să o copiaţi în dispozitivul Mio.

- 1. În secţiunea *Bară de instrumente*, selectaţi **Importare NavPix**. Se va afişa caseta de dialog *Deschidere*.
- 2. Selectati un element NavPix™ dintr-un folder de pe computer și faceti clic pe Deschidere. Miniaturile elementelor NavPix™ vor apărea în zona de afişare a albumelor.

De asemenea, aveţi posibilitatea să glisaţi un element NavPix™ dintr-un folder de pe computer şi apoi să îl fixaţi într-un album din MioMore Desktop.

3. Fie faceti clic pe elementul NavPix™ dorit și apoi îl duceti într-un album din sectiunea Albume din *dispozitivul meu Mio*, fie faceţi clic pe pictograma **Transferare pe dispozitivul dumneavoastră Mio** din bara de instrumente.

 $@$  Dacă ati transferat o imagine NavPix™ care conține coordonate GPS, puteți naviga în locul în care a fost realizată această imagine.

## **Cum pot vizualiza şi edita imagini sau albume pe computerul meu?**

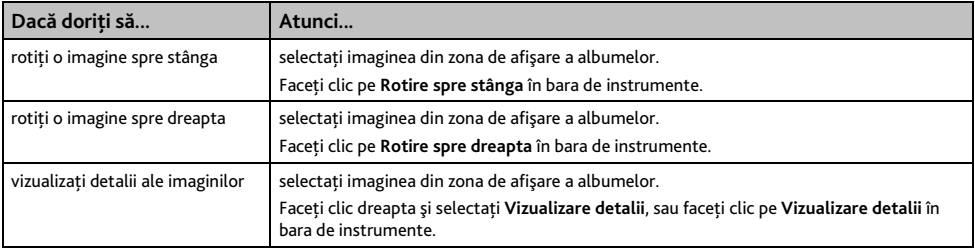

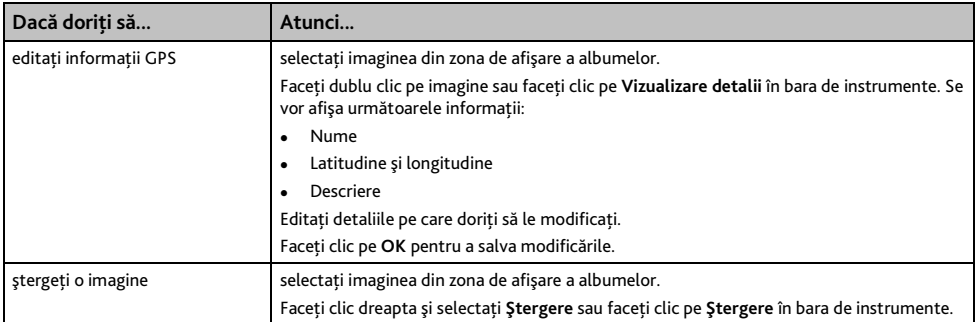

## **Ce acţiuni mai pot efectua cu imaginile şi albumele de pe computerul meu?**

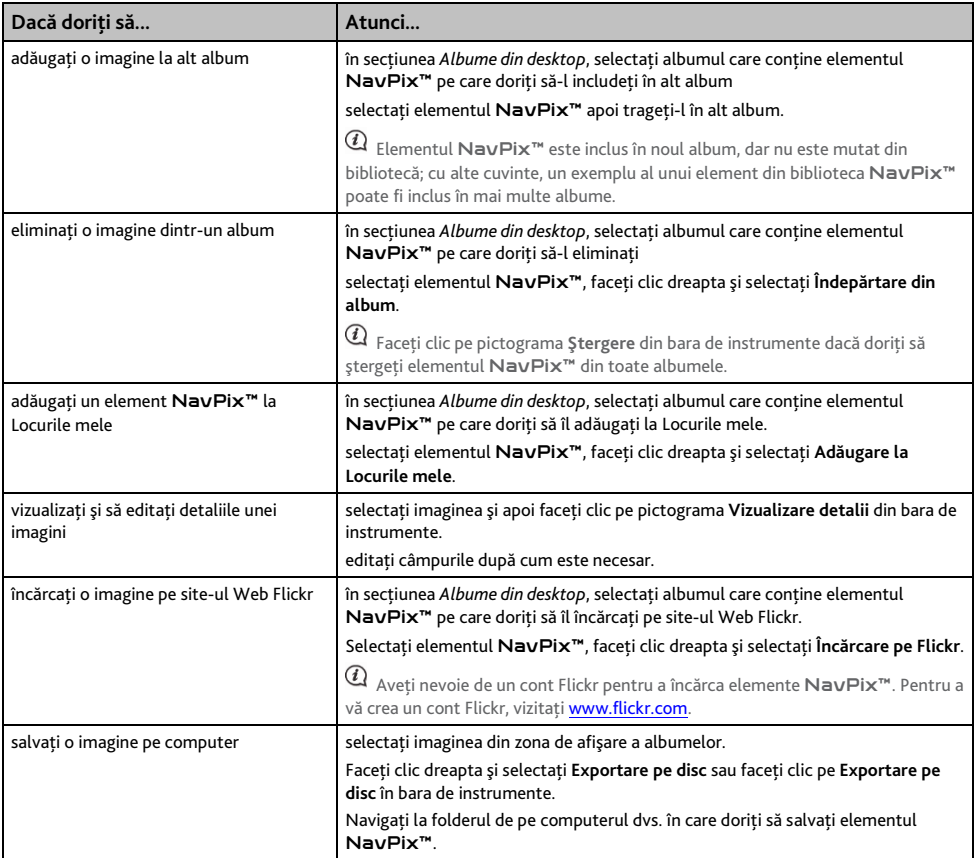

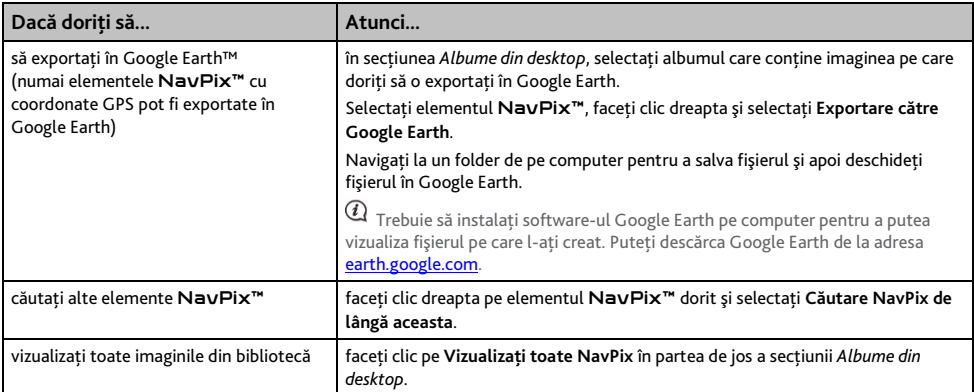

## **Preferinţele pentru Albumul foto**

#### *DISP. MEU MIO Opţiuni Album foto*

#### Efectuati una dintre următoarele actiuni:

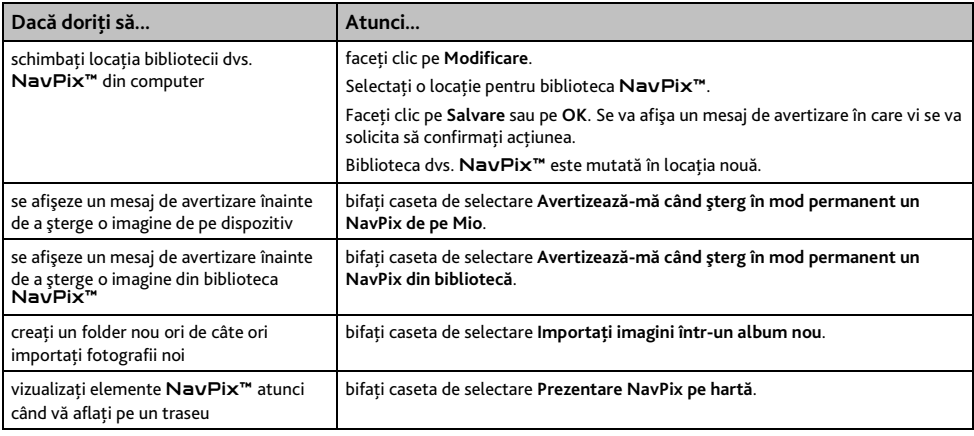

# **Căutare imagine**

Căutare imagine este o aplicaţie MioMore Desktop furnizată de Flickr™, care vă permite să descărcaţi fotografii şi să le importaţi în Albumul foto. Apoi aveţi posibilitatea să încărcaţi imaginile pe site-ul Web Flickr, să le transferați pe dispozitivul dvs. Mio, să le exportați în Google Earth sau să căutați alte elemente NavPix<sup>™</sup> în apropierea coordonatelor de longitudine și latitudine ale propriilor dvs. elemente NavPix<sup>™</sup>.

*MioMore Desktop → Căutare imagine* 

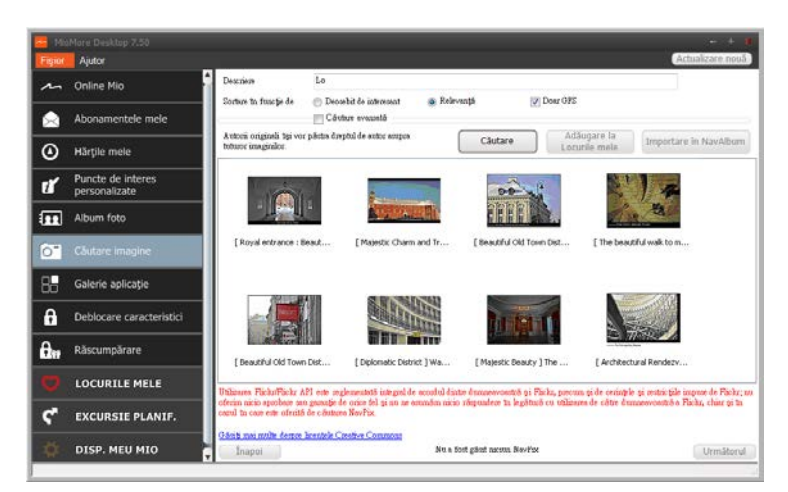

**Cum descarc elemente** NavPix™ **de pe Internet?**

- 1. În câmpul **Descriere**, introduceţi o descriere pentru imaginea căutată.
- 2. Selectaţi una dintre opţiunile **Sortare în funcţie de**.
- 3. Faceţi clic pe **Căutare**. Miniaturile elementelor NavPix™ vor apărea în zona de afişare a elementelor NavPix™.

Puteţi restrânge căutarea bifând caseta de selectare **Căutare avansată** şi apoi selectând un oraş din lista verticală sau introducând detalii privind latitudinea şi longitudinea.

**Cum import elemente** NavPix™ **în Locurile mele?**

- 1. Selectați o imagine sau un grup de imagini pe care doriți să le adăugați la Locurile mele.
- 2. Faceţi clic pe **Adăugare la Locurile mele**. Imaginea selectată este adăugată la Locurile mele.

# **Galerie aplicaţie**

Galerie aplicatie este o aplicatie MioMore Desktop care vă permite să adăugati, să eliminati și să aranjati din nou aplicaţiile de pe ecranul *Meniu principal* al dispozitivului Mio.

*MioMore Desktop → Galerie aplicatie* 

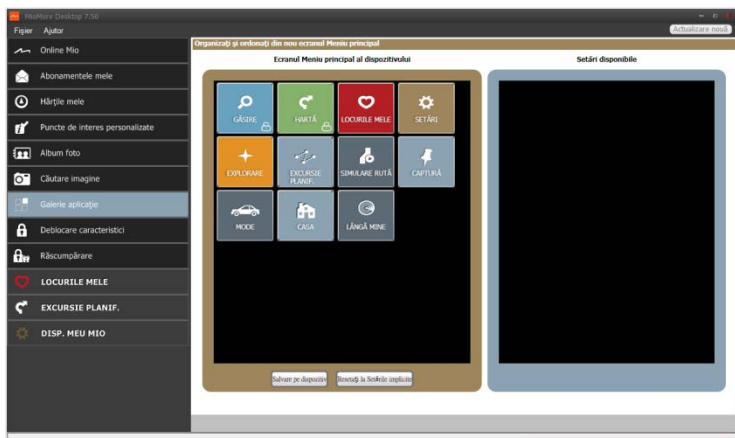

**Cum rearanjez aplicaţiile din Meniul principal pe dispozitivul meu Mio?**

- 1. Selectaţi orice aplicaţie din secţiunea *Ecranul Meniu principal al dispozitivului*.
- 2. Trageti aplicația în poziția în care ați dori să apară pe dispozițivul dvs. Mio.
- 3. Faceţi clic pe **Salvare pe dispozitiv**. Dispunerea pe ecranul *Meniu principal* este salvată pe dispozitivul dvs. Mio.

Faceţi clic pe **Resetaţi la Setările implicite** pentru a reveni la ordinea implicită din fabrică a ecranului *Meniu principal*.

### **Cum elimin o aplicaţie de pe dispozitivul meu Mio?**

 $\Omega$  Următoarele aplicații nu pot fi eliminate de pe dispozitivul dvs. Mio:  $\Omega$   $\Omega$   $\rightarrow$   $\Gamma$ 

- 1. Selectati orice aplicatie din sectiunea *Ecranul Meniu principal al dispozitivului*.
- 2. Trageti și plasați aplicația în secțiunea Setări disponibile.
- 3. Faceţi clic pe **Salvare pe dispozitiv**. Aplicaţia este eliminată din ecranul *Meniu principal* al dispozitivului dvs. Mio şi nu mai este accesibilă.

**Cum adaug o aplicaţie pe dispozitivul meu Mio?**

- 1. Selectati orice aplicatie din sectiunea Setări disponibile.
- 2. Trageţi şi plasaţi aplicaţia în secţiunea *Ecranul Meniu principal al dispozitivului*.
- 3. Faceţi clic pe **Salvare pe dispozitiv**. Aplicaţia este adăugată pe ecranul *Meniu principal* pe dispozitivul dvs. Mio.

## **Deblocare caracteristici**

Dacă aţi achiziţionat un cod de deblocare hartă pentru dispozitivul dvs. Mio, trebuie să introduceţi codul de activare folosind aplicatia Caracteristici deblocare.

*MioMore Desktop Deblocare caracteristici*

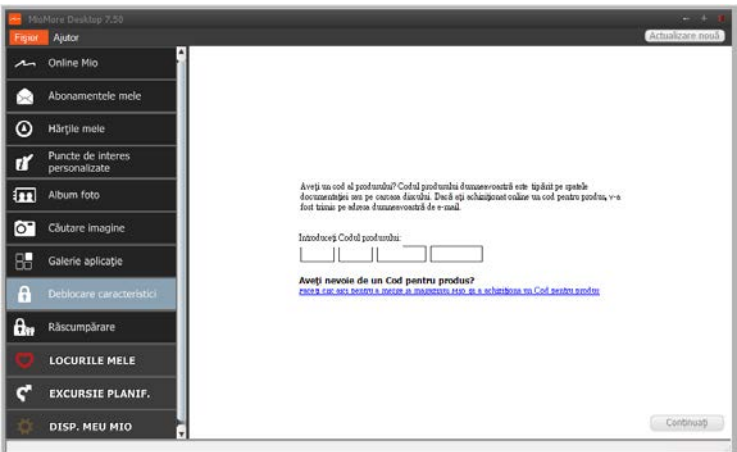

 $\, {\bm Q} \,$  Codul de activare va fi trimis dvs. prin e-mail sau va fi imprimat pe capacul interior al cutiei în cazul în care achiziționați DVD-ul de actualizare a hărţii.

 $@$  Puteți face clic pe link-ul de pe ecran pentru a achiziționa online un cod de activare. Asigurați-vă că aveți o conexiune activă la Internet pentru această caracteristică.

## **Răscumpărare**

#### *MioMore Desktop Răscumpărare*

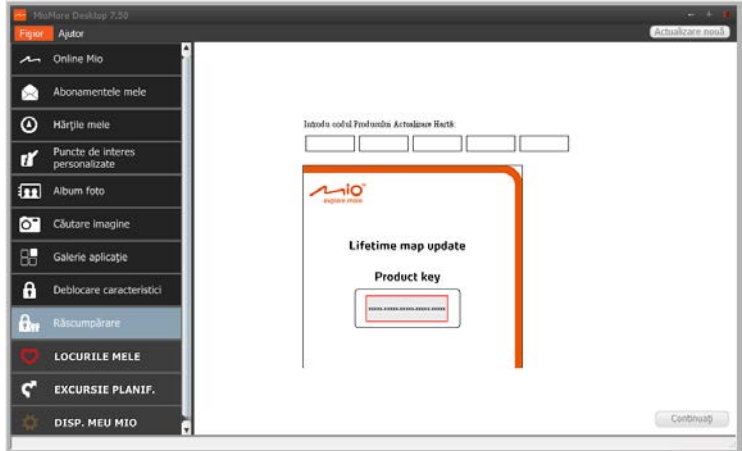

Pentru a activa serviciul de actualizare a hărţilor pe viaţă de la Mio, trebuie să introduceţi codul produsului utilizând aplicatia Răscumpărare. Retineti că respectivul cod al produsului poate fi utilizat o singură dată și nu este transferabil.

 $\mathcal Q$  puteți face clic pe link-ul de pe ecran pentru a achiziționa online un cod de activare. Asigurați-vă că aveți o conexiune activă la Internet pentru această caracteristică.

Codul produsului este tipărit pe pliantul inclus în pachet.

# **Locurile mele**

Locurile mele include adrese salvate, călătorii și sunete capturate, Puncte de interes, NavPix™, și alte locații. Puteti selecta, modifica și sterge locuri. De asemenea, puteți adăuga locații din Conectare și Căutare imagine în aplicatia Locurile mele.

 $@$  Asigurati-vă că aveti o conexiune activă la Internet pentru această caracteristică.

Puteţi instala maxim 99 de locaţii pe dispozitivul dvs. Mio prin intermediul aplicaţiei Locurile mele.

## *MioMore Desktop → Locurile mele*

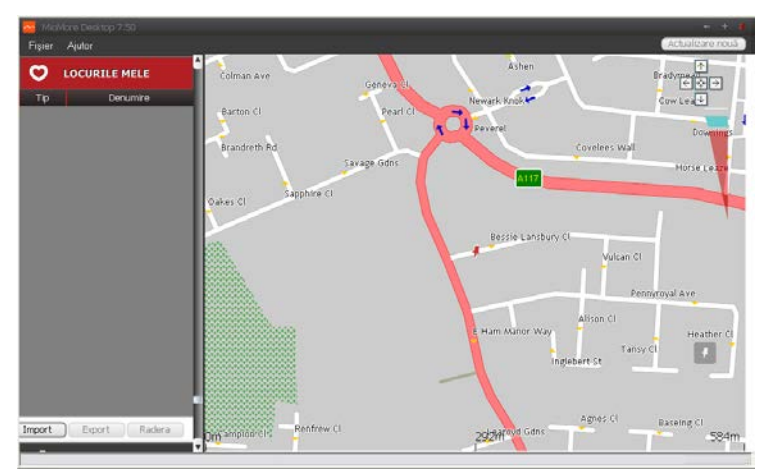

## **Cum sortez locaţiile din aplicaţia Locurile mele?**

Puteți sorta locațiile din aplicația Locurile mele după tip și nume:

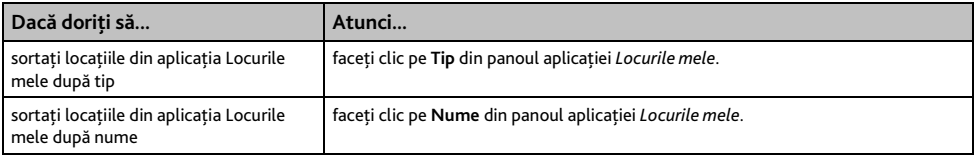

### **Cum export sau import o locatie?**

#### Efectuati următoarele:

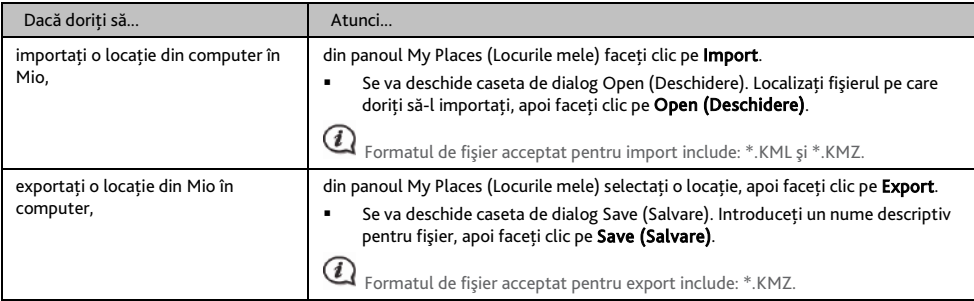

 $\bf{Q}$  <code>puteti</code> importa/exporta o locatie făcând clic pe F**ile (Fişier) → Import** (sau **Export) → My Places (Locurile mele)** din partea superioară a meniului MioMore Desktop.

## **Cum editez o locaţie din ecranul de hărţi?**

- 1. Din panoul aplicaţiei *Locurile mele* selectaţi locaţia pe care doriţi să o editaţi.
- 2. Faceți clic pe pictograma locației de pe harta. Se va afișa pop-up-ul cu informatii generale despre locatie.

#### 3. Efectuati una dintre următoarele actiuni:

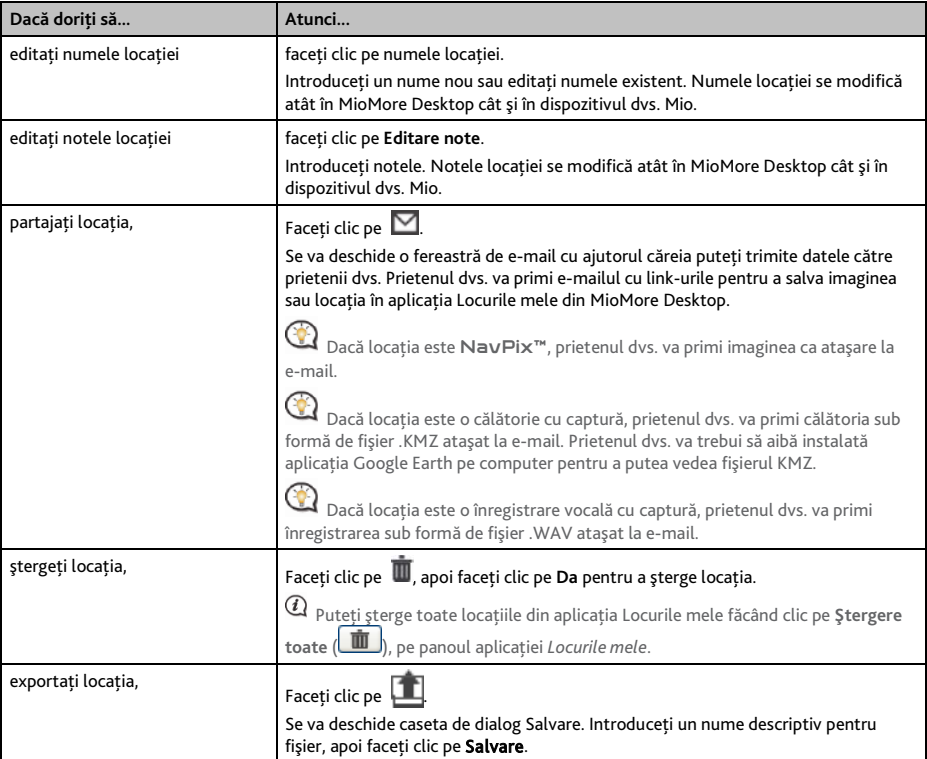

# **Excursie planif.**

Pe lângă aplicatia **EXCURSIE PLANIF.** (<sup>124</sup>) de pe dispozitivul dvs. Mio, aplicatia **EXCURSIE PLANIF**. din MioMore Desktop vă permite să vă planificaţi în avans călătoria pe computer.

 $@$  Datele cuprinse în harta dispozitivului vor fi sincronizate cu computerul când acesta este conectat pentru planificarea călătoriei dvs. Reţineţi că puteţi sincroniza datele hărţii cu maxim cinci computere, dar pentru sincronizarea datelor cu acelaşi computer nu aveti limitare.

#### *MioMore Desktop → EXCURSIE PLANIF.*

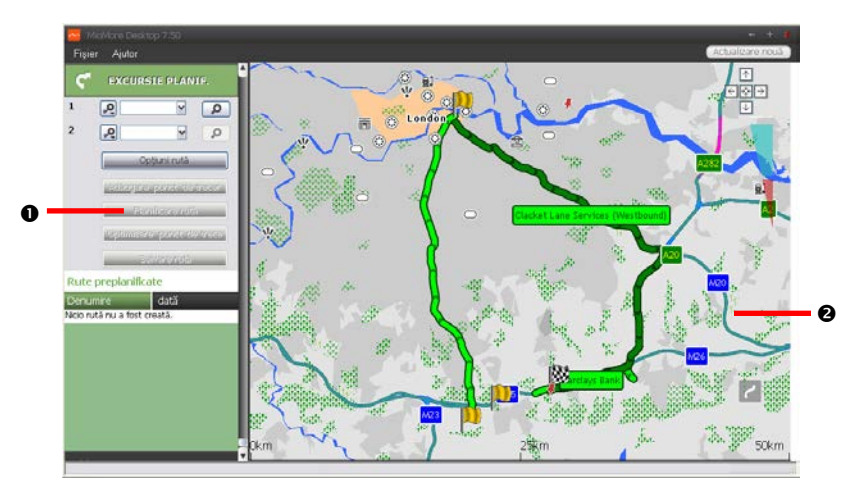

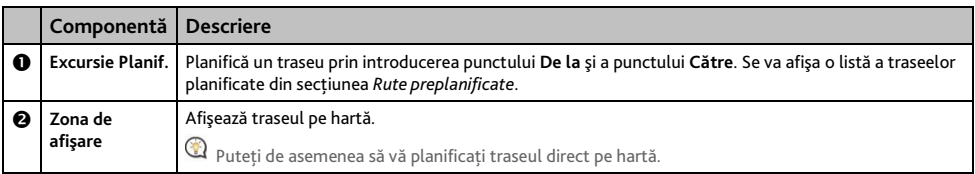

## **Cum planific în avans un traseu prin căutare?**

1. Din panoul aplicaţiei *Excursie Planif.*, setaţi punctul **De la** şi punctul **Către**.

Puteți găsi o locație prin intermediul unui **Cuvânt cheie** (**<sup>30</sup>**), Adresă (**11**<sup>)</sup> sau **Cod poștal** (<sup>1</sup>2<sup>3</sup>). Introduceți informația și faceți clic pe  $\overline{P}$  pentru a începe căutarea. E posibil să fie necesar să selectați dintr-o listă de categorii pentru a restrânge rezultatele căutării dvs.

2. Efectuati următoarele:

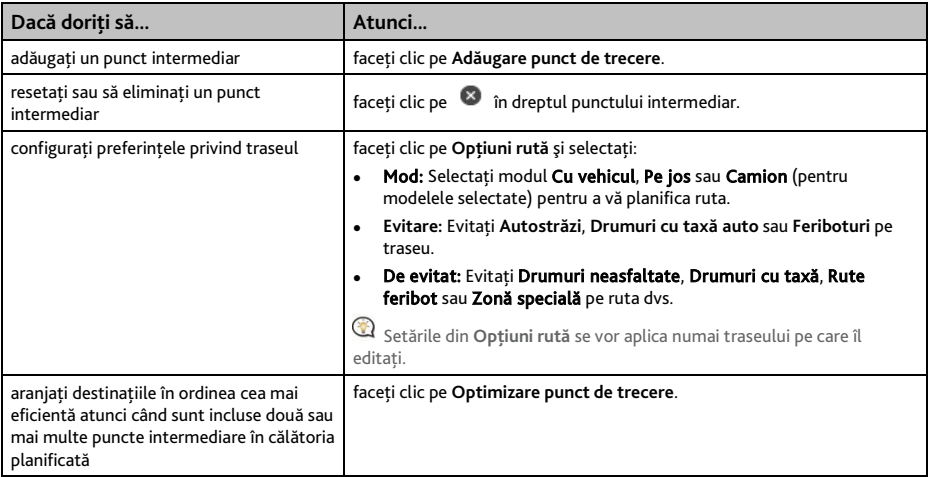

3. Faceţi clic pe **Planificare rută** pentru a calcula traseul. Traseul se va afişa pe hartă.

4. Faceţi clic pe **Salvare rută**. Traseul este salvat simultan în secţiunea *Rute preplanificate* şi pe dispozitivul dvs. Mio.

## **Cum planific în avans un traseu cu ajutorul hărţii?**

- 1. De pe harta afişată în Zona de afisare, faceti clic pe
- 2. Cursorul va fi marcat cu "Adăugare rută". Deplasati cursorul și apoi faceti clic pe hartă pentru a seta punctul **De la**.
- 3. Cursorul va fi marcat cu " Faceti clic pentru setare destinatie". Puteti să:
	- Deplasati cursorul și apoi să faceti clic pe hartă pentru a seta punctul intermediar.
	- Deplasaţi cursorul şi apoi faceţi clic dublu pe hartă pentru a seta punctul **Către**.
- 4. Când aţi terminat, faceţi clic pe **Salvare rută**. Traseul este salvat simultan în secţiunea *Rute preplanificate* şi pe dispozitivul dvs. Mio.

### **Cum editez un traseu?**

- 1. În secţiunea *Rute preplanificate* selectaţi un traseu pentru editare.
- 2. Efectuați una dintre următoarele acțiuni:

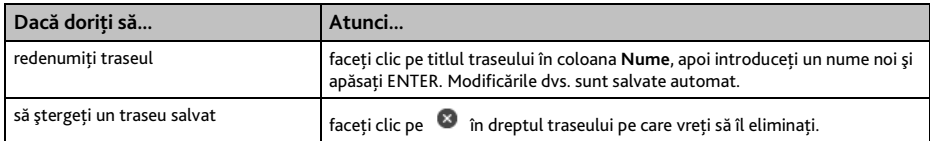

# **Disp. Meu Mio**

*MioMore Desktop → DISP. MEU MIO* 

**Cum schimb limba afişată pentru MioMore Desktop?**

Puteti schimba limba pentru MioMore Desktop.

Faceti clic pe **Limbă**, apoi selectați limba dvs. preferată.

**Cum instalez sau elimin un fişier vocal?**

Vocile mele este o aplicatie din MioMore Desktop care vă permite să instalați sau să eliminați fișiere vocale. Pentru a folosi această funcție, asigurați-vă că fișierul de date ISO descărcat a fost încărcat ca DVD.

Fisierele vocale ocupă spatiu în memoria internă a dispozitivului Mio. Dacă nu utilizati un fișier vocal, îl puteti şterge pentru a elibera spaţiul. Îl puteţi reinstala ulterior pe dispozitivul dvs. Mio dacă este necesar.

- 1. Faceti clic pe **Vocile mele**.
- 2. Efectuati următoarele:
	- În sectiunea *Fisiere de voce disponibile*, selectati fisierul vocal pe care doriti să îl instalati, apoi faceti clic pe **Instalarea Vocilor selectate**.
	- În secţiunea *Fişiere de voce instalate*, selectaţi fişierul vocal pe care doriţi să îl eliminaţi, apoi faceţi clic pe **Îndepărtare voci selectate**.

 $@$  DVD-ul furnizat odată cu dispozitivul dvs. Mio este necesar în timpul instalării fișierului vocal. Aveți nevoie de fișierul de date ISO descărcat aferent dispozitivului dvs. Mio în timpul instalării fişierului de voce.

## **Cum fac un raport cu kilometrajul?**

 $\overline{a}$  Raportarea kilometraiului Dispozitiv de informare privind distanța parcursă nu este disponibilă la toate modelele.

Raportarea kilometrajului Dispozitiv de informare privind distanta parcursă este o caracteristică a MioMore Desktop care vă permite să creați rapoarte de cheltuieli (format .csv) pe baza distantei parcurse și a consumului de carburant estimat înregistrate de dispozitivul dvs. Mio.

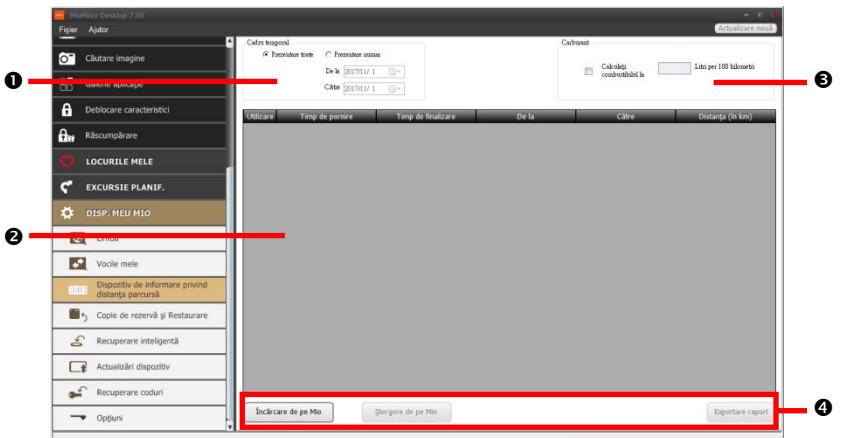

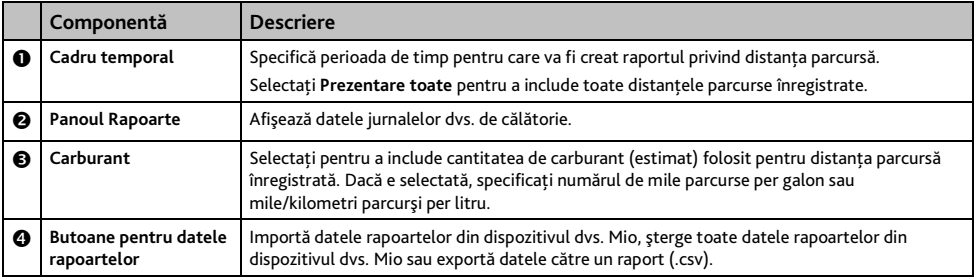

 $\mathcal{\textcirc{q}}$  Pentru raportarea kilometrajului din MioMore Desktop, opțiunea **Dispozitiv de informare privind distanța parcursă** trebuie să fie activată pe dispozitivul dvs. Mio. Pentru mai multe informatii, consultati sectiunea Optiuni traseu din capitolul "Ce pot personaliza?"

Pentru a modifica preferinţele de raportare a kilometrajului, faceţi clic pe *MioMore Desktop DISP. MEU MIO Opţiuni Dispozitiv de informare privind distanţa parcursă.*

### **Cum creez o copie de rezervă şi restaurez?**

Puteti salva copii de rezervă ale datelor din dispozitivul dvs. Mio și ulterior să le restaurati dacă este necesar.

- 1. Faceţi clic pe Copie de rezervă şi restaurare.
- 2. Faceţi clic pe **Creare copie de rezervă nouă**.
- 3. Selectati datele pentru care doriti să creați o copie de rezervă.
- 4. Faceti clic pe OK. Copia de rezervă va fi salvată în computerul dvs. Copia de rezervă va fi listată în fereastra *Copie de rezervă şi restaurare*.

#### **Cum recuperez hărţi şi fişiere de voce pentru dispozitivul Mio?**

Aplicatia Recuperare inteligentă vă permite să recuperati toate datele pentru a repara dispozitivul Mio, dacă apare o problemă în timpul functionării, inclusiv software, hărți, fișiere de voce și abonamente.

Această funcție este disponibilă doar dacă ați actualizat anterior dispozitivul dvs. Mio folosind funcția "Actualizare privind garantia hărții".

#### 1. Faceti clic pe Recuperare inteligentă.

 $\mathcal Q$  Pentru a folosi aplicația Recuperare inteligentă pentru recuperarea datelor, asigurați-vă că aveți o conexiune activă la internet și că ați încărcat fișierul de date ISO descărcat ca DVD.

2. Datele disponibile vor fi afişate în câmpurile Hărți și Voci. Selectați datele dorite și faceți clic pe Recuperează pentru a recupera datele de pe dispozitivul Mio.

#### **Cum actualizez manual Mio?**

Ocazional, Mio vă oferă actualizări gratuite, inclusiv aplicaţii software, hărţi, comenzi vocale şi multe altele. Puteti verifica manual actualizările disponibile utilizând funcția Actualizări dispozitiv.

1. Faceti clic pe **Actualizări dispozitiv**. Se va afisa ecranul Actualizări dispozitiv care contine actualizările disponibile.

Puteti deschide ecranul Actualizări dispozitiv, de asemenea, făcând clic pe butonul Actualizare nouă din coltul din dreapta sus al MioMore Desktop.

#### 2. Efectuați următoarele:

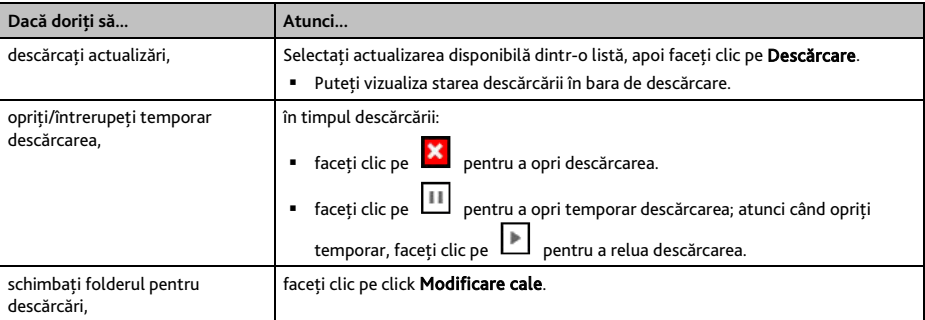

- 3. După finalizare, fişierul descărcat va fi salvat în folderul asociat.
	- Pentru actualizarea software-ului, se va lansa automat fişierul \*.exe de instalare a actualizării.
	- Pentru actualizări de hărti/comenzi vocale, sistemul va afișa automat ecranul My Maps/Voice Command (Hărţile mele/Comenzi vocale) de instalare a actualizării.

**Cum reinstalez software-ul şi recuperez codurile de pe dispozitivul meu Mio?**

Meniul Disp. Meu Mio vă pune la dispoziţie instrumentele pentru utilizator în vederea reglării dispozitivului dvs. Mio dacă apare o problemă în timpul utilizării, cuprinzând:

- Reinstalare software pe dispozitivul dvs. Mio.
- Recuperare coduri.

Pur şi simplu faceți clic pe butonul funcției dorite din meniu și apoi urmați instrucțiunile pentru finalizarea procesului.

 $\mathbf{\Omega}$  Asigurati-vă că aveti o conexiune activă la Internet pentru recuperarea codurilor.

## **Cum recuperez codurile de pe dispozitivul meu Mio?**

Aplicaţia Recuperare coduri vă permite să depanaţi dispozitivul Mio dacă apare o problemă în timpul functionării. Faceti clic pe optiunea Recuperare coduri din meniu și apoi urmați solicitările afișate pentru a finaliza procesul.

**Cum configurez Mio More Desktop?**

 ${\bf Q}$  În funcție de modelul Mio, este posibil ca anumite opțiuni de setare să fie indisponibile.

1. Faceți clic pe Options (Opțiuni), apoi selectați opțiunile de setare dorite pentru configurare.

### 2. Efectuati următoarele:

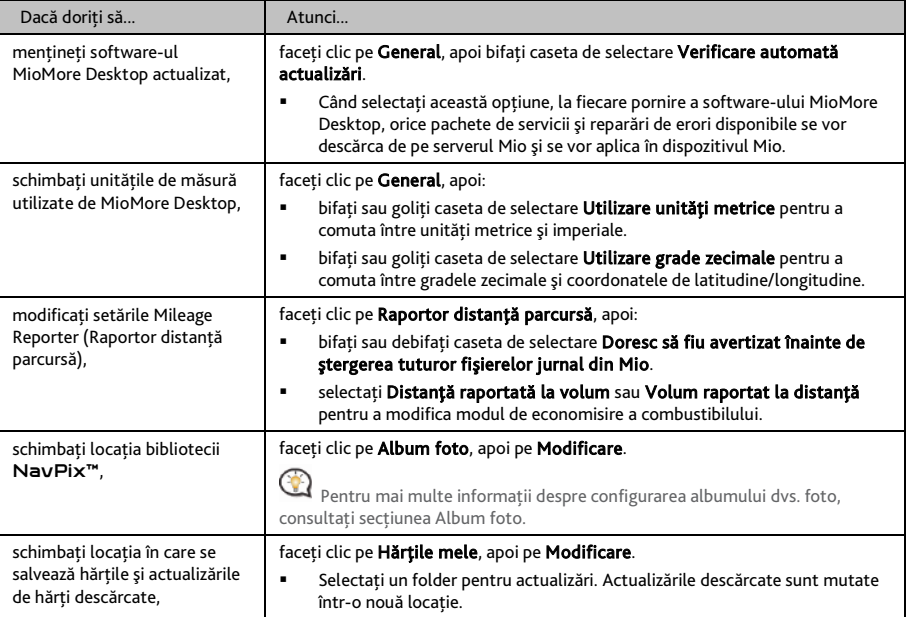
# **Pentru informaţii suplimentare**

### **Manuale de utilizare**

Cele mai recente manuale de utilizare se pot descărca de pe site-ul nostru Web[: service.mio.com](http://service.mio.com/)

#### **Înregistrare**

Vizitați site-ul web Mio [\(www.mio.com\)](http://www.mio.com/) pentru a vă înregistra dispozitivul și pentru a rămâne la curent cu produsele Mio şi cu cele mai noi oferte.

#### **Limită de viteză**

Produsele Mio nu sunt proiectate pentru a fi utilizate ca dispozitive auxiliare pentru conducerea mai sigură. Mio nu exonerează responsabilitatea în ceea ce priveşte viteza sau nerespectarea oricăror alte aspecte ale legislaţiei rutiere aplicabile. Conducerea în permanentă în limitele de viteză reglementate și într-o manieră sigură, reprezintă responsabilitatea dumneavoastră continuă. Prin utilizarea acestui dispozitiv, Mio NU îşi asumă niciun fel de responsabilitate în privinţa amenzilor de depăşire a vitezei legale sau a oricăror altor tipuri de penalizări. Mio nu garantează acurateţea datelor conţinute în această bază de date, explicite sau implicite. În cazul în care primiti o amendă sau orice alt tip de penalizare pentru depășirea vitezei legale sau pentru încălcarea legislatiei rutiere sau pentru implicarea într-un accident, Mio nu îşi asumă responsabilitatea pentru niciun tip de daune produse. În unele ţări informaţiile cu privire la limitele de viteză pot intra în conflict cu legislaţia şi/sau reglementările locale. Asigurarea utilizării datelor în conformitate cu legislația și/sau reglementările locale reprezintă responsabilitatea dumneavoastră. Utilizarea se face pe propria dumneavoastră răspundere.

#### **PDI de tip cameră radar**

Produsele Mio nu sunt proiectate pentru a fi utilizate ca dispozitive auxiliare pentru conducerea mai sigură. Puteţi primi mesaje care să vă avertizeze locurile în care există camere radar, ceea ce vă va permite să vă monitorizaţi viteza de deplasare prin aceste zone. Mio nu garantează disponibilitatea datelor pentru toate tipurile şi locurile de amplasare a camerelor radar, deoarece camerele pot fi îndepărtate, repoziţionate sau pot fi instalate camere noi. Mio nu exonerează responsabilitatea în ceea ce priveşte viteza sau nerespectarea oricăror alte aspecte ale legislatiei rutiere aplicabile. Conducerea în permanență în limitele de viteză reglementate și într-o manieră sigură, reprezintă responsabilitatea dumneavoastră continuă. Prin utilizarea acestui dispozitiv, Mio NU îşi asumă niciun fel de responsabilitate în privinţa amenzilor de depăşire a vitezei legale sau a oricăror altor tipuri de penalizări. Mio nu garantează acurateţea datelor conţinute în această bază de date, explicite sau implicite. În cazul în care primiţi o amendă sau orice alt tip de penalizare pentru depăşirea vitezei legale sau pentru încălcarea legislaţiei rutiere sau pentru implicarea într-un accident, Mio nu îşi asumă responsabilitatea pentru niciun tip de daune produse. În unele ţări informaţiile cu privire la camerele radar sau de supraveghere pot intra în conflict cu legislaţia şi/sau reglementările locale. Asigurarea utilizării datelor în conformitate cu legislaţia şi/sau reglementările locale reprezintă responsabilitatea dumneavoastră. Utilizarea se face pe propria dumneavoastră răspundere.

## **Drepturi de autor**

© MiTAC Digital Technology Corporation. Mio este o marcă comercială înregistrată sau marcă comercială a MiTAC Digital Technology Corporation. Toate drepturile sunt rezervate.

Software-ul contine informatii brevetate ale MiTAC Digital Technology Corporation; este furnizat conform unui contract de licență care specifică restricțiile de utilizare și divulgare și este protejat și de legislația privind drepturile de autor. Ingineria inversă a software-ului este interzisă.

Se interzice reproducerea, stocarea într-un sistem de căutare sau transmiterea sub orice formă sau prin orice mijloace electronice, mecanice, fotocopiere, înregistrare sau de alt fel a unor părți din această publicație fără acordul scris prealabil din partea Mio.

Toate celelalte mărci comerciale şi înregistrate sunt proprietatea deţinătorilor respectivi.

Revizie: R01  $(6/2018)$ 

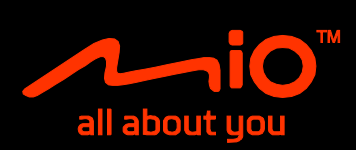